# **Regressi pour Windows**

# **I. Présentation**

Les fenêtres sont activées par le menu fenêtre ou les boutons de la barre d'outils (en haut). Une fois activée, on peut basculer d'une fenêtre à l'autre par Ctrl+F6.

- graphe
- graphe dans l'espace des fréquences (transformée de Fourier)
- statistique
- $\Box$  grandeurs (définitions et valeurs)
- bascule vers le programme d'acquisition si l'acquisition a été effectuée par une interface La barre de titre sert de ligne d'aide.

On peut, la plupart du temps, dérouler un menu local en cliquant le bouton droit de la souris.

La présence du bouton signifie qu'il y a eu une modification non encore prise en compte (modification de l'expression d'une fonction, de la valeur d'un paramètre...), cliquer sur ce bouton effectue la mise à jour. Il existe le menu local correspondant « Mise à jour » qui a pour raccourci clavier F2.

Le logiciel ne peut être lancé qu'une fois sauf si vous le lancez avec l'option N (pour nouveau) : pour cela clic droit sur le raccourci, choisir propriétés et remplacer "…regressi" par "…regressi" /N

Remarque : /N doit être à l'extérieur des guillemets

Il y a deux modes de fonctionnement : un mode simplifié qui peut convenir au collège, en seconde ou un mode plus complet. Pour choisir entre les deux, choisir le menu options, onglet préférences et renseigner la case "fonctions avancées".

# **II. Le menu principal**

# **A. Fichier**

Regressi ne traite qu'un fichier à la fois.

- Nouveau
	- Clavier : entrée des données au clavier.
	- Simulation : transforme Regressi en traceur de courbes.
	- Programme d'acquisition installé par le menu options : lance le programme.
- **Enregistrer**
- **Enregistrer sous**
- Envoyer (sur un répertoire partagé)
- Recevoir (le fichier envoyé par la commande précédente)
	- Ouvrir : on peut ouvrir un fichier de type :
		- \*.RW3 (Regressi Windows 3.1)
		- \*.\* tableur ASCII (format : voir annexe)
		- \*.LAB fichier généré par VTT ou Généris (récupération des données expérimentales)
		- Fichier météo
		- Fichier d'oscilloscope Vellman
		- \*.CSV (fichier texte, le séparateur est la virgule)
- Importer traitements : récupère les définitions des variables calculées et la modélisation d'un fichier Regressi Windows (RW3)
- **Imprimer**
- Paramétrages de l'imprimante
- Quitter
- Liste des quatre derniers fichiers traités

On peut choisir le répertoire de travail dans le menu "Options", onglet Fichiers.

On peut également indiquer un répertoire partagé. Cela permettra d'utiliser la commande Fichier/Envoyer qui envoie les données courantes dans un fichier tampon qui pourra être récupéré par un autre poste grâce à la commande Fichier/Recevoir.

# **B. Edition**

Le menu Edition vous permet de déplacer du texte de et vers le presse-papiers.

- **Annuler** la dernière opération. Cette annulation est activée lors de suppression de grandeurs calculées ou de mesures entrées au clavier.
- Copier : copie le texte ou le graphe vers le presse-papiers. (Ctrl+Ins ou Ctrl+C)
- **Couper** : supprime le texte et le place dans le presse-papiers. (Ctrl+Suppr ou Ctrl+X)
- **Coller** : récupère le texte dans le presse-papiers. (Maj+Ins ou Ctrl+V)
- **Coller document** : récupère des données dans le presse-papiers sous forme d'un nouveau fichier.
- **Récupération sauvegarde auto** : récupère le dernier état sauvé. Cette récupération est faite automatiquement, avec confirmation, si le programme n'a pas été arrêté normalement.

### **C. Fenêtres**

Il y a cinq sortes de fenêtres :

- **Grandeurs** : c'est une fenêtre avec trois dossiers sélectionnables par onglets :
- **Variables :** tableau de valeurs des variables
	- **Expressions :** expressions et commentaires des grandeurs calculées.
- **Graphe**
- **Fourier**
- **Statistique**

# **D. Choix des Options (menu principal)**

#### **1. Onglet calcul**

 **Dérivée :** paramétrage du calcul de la dérivée. On effectue un lissage sur N points (3 à 9) par un polynôme d'ordre p (1 à 3 donc linéaire, parabolique ou cubique), puis on détermine la dérivée par calcul de la valeur de la dérivée du polynôme. Si on prend linéaire sur 3 points, on obtient : moyenne pondérée de la dérivée à droite et à gauche donc l'équivalent pour des

points régulièrement espacées de  $v(i) = \frac{x(i+1) - x(i)}{x(i+1)}$  $t(i+1) - t(i)$  $= \frac{x(i+1) - x(i)}{t(i+1) - t(i)}$ .

Il faut prendre d'autant plus de points que les points sont plus serrés, et d'autant plus de points qu'il y a de bruit.

Le choix linéaire convient la plupart du temps. Le choix parabolique est utile pour déterminer convenablement les dérivées aux extrémités.

Pour les points extrêmes, le problème est que le point courant n'est pas au centre du lissage. Cela fausse donc le résultat. Si on prend le cas d'une concavité initiale vers le bas, la valeur de la dérivée sera systématiquement affectée d'une erreur par défaut. Si on effectue un lissage parabolique, la valeur obtenue devient correcte aux extrémités pour une parabole, et cela se généralise aux courbes "raisonnables".

Rappel : on peut utiliser diff(y,x,ordre,nombre de points). On peut aussi utiliser  $d(y)/d(x)$ 

- Rappel : vous pouvez aussi le faire "à la main" avec la syntaxe  $v=(x[i+1]-x[i])/(t[i+1]-t[i])$ .
- **Bibliographie** : méthodes de calcul numérique ; NOUGIER ; Masson.
- **Modélisation** : choix de l'activation des modèles prédéfinis et de l'ajustage immédiat si le modèle est linéaire.
- **Lissage** : ordre du lissage par défaut
- **Incertitudes** : on peut choisir la méthode de calcul des incertitudes : soit la méthode de majoration (calcul classique affichage  $\Delta$ ) soit une méthode plus statistique (propagation d'erreur par addition des variances affichage  $\sigma$ ). Si la case "utiliser µ" est cochée 1.52E-6 sera écrit 1.52µ.
- **Unités** : la case "Calcul avec prise en compte des unités" permet de faire les calculs "corrects" même si les grandeurs expérimentales sont données avec une unité avec préfixe (voir IV-A). Cela reste une option pour plusieurs raisons : option non testée de manière systématique, cela n'est pas forcément une bonne idée, c'en est même sûrement une mauvaise pour les chimistes.
- permet de définir les valeur et commentaire des constantes disponibles dans l'onglet constantes du panneau à gauche des expressions.

#### **2. Onglet acquisition**

Ajout de programme d'acquisition dans le menu Fichier Nouveau. En cliquant sur le bouton ajouter et en sélectionnant l'exécutable. Le programme installe par défaut ceux qu'il trouve dans le répertoire de Regressi. La case à cocher en bas permet d'autoriser la modification des données et éventuellement de créer une variable expérimentale supplémentaire à entrer au clavier.

# **3. Onglet affichage**

#### a) Format

Format d'affichage des nombres par défaut (nombre de chiffres significatifs). On peut choisir d'afficher sur les axes les radians et degrés avec un pas de  $\pi/n$ .

### b) Polices…

On peut choisir la taille de la police écran et la couleur du mémo expressions : commentaire, nom des variables, expression, résultat. Possibilité d'avoir les variables en italique sur les axes.

### **4. Onglet préférences**

Choix des menus et boutons visibles et désactivation des boites de dialogues d'initiation. Par exemple, on peut en particulier supprimer les boutons d'impression locale. On peut désactiver l'impression du tableau des variables pour éviter une consommation de papier inutile. Une option particulière "fonctions avancées" lorsqu'elle est désactivée permet d'avoir un fonctionnement plus simple : pour le collège, la seconde…

#### **5. Onglet imprimante**

Si la case « permute colonne et ligne » est cochée et que le nombre de lignes est inférieur à 16, l'impression ou l'envoi vers le presse-papiers se fait dans l'autre sens. "Impression des graphes en gras" permet de grossir les traits si vous les trouvez trop fins. "Problème mémoire" est à cocher si l'impression ne s'effectue pas lorsque votre graphe a un grand nombre de points : le logiciel minimise les tracés. On peut permettre l'impression des grands tableaux (plus de 64 lignes) en cochant la case correspondante. La case à cocher "graduations centimétriques" permet d'imposer que les graduations d'axe correspondent à des multiples du centimètre.

### **6. Onglet répertoire**

Choix d'un répertoire par défaut des données et d'un répertoire partagé accessible par Fichier / Partager.

### **7. Onglet graphique**

Permet de choisir les options **par défaut** du graphe, c'est-à-dire celles qui seront activées lorsqu'on commencera un nouveau fichier. Si on charge un fichier, les options seront celles de ce fichier.

- **Choix du tracé par défaut** : points seuls ou segment entre points.
- Remarque : on peut afficher les points sur une courbe particulière malgré un tracé par défaut de type segment, ceci au niveau dans la boite de dialogue coordonnée. Toujours dans cette boite de dialogue, on peut choisir d'autre type de représentation (vecteurs …).
- **Ordre de lissage** (de la Bspline) : plus l'ordre est grand plus la courbe est proche des points.
- **Taille des points** (par défaut) : 1 représente 1 pixel quel que soit le périphérique (utile en cas d'impression d'une courbe avec un grand nombre de points pour éviter les débordements mémoire de l'imprimante). Au-delà, n représente n pixels pour un écran VGA et la sortie sur imprimante se fera de manière proportionnelle.
- **Tracé de grille** : active ou non.
- **Gras** : le texte est en gras et les lignes sont épaissies, utile pour visualisation par une classe et pour impression dans le cas où vous trouver le tracé trop fin. MAIS Windows est alors incapable de tracer autre chose que des traits continus si la largeur est différente de 1 pixel.
- Couleur des axes
- **Axes passant par zéro** : oblige les axes gradués à passer par l'origine. Ne sera actif que s'il y a un seul axe linéaire.

ouvre une boite de dialogue de personnalisation des couleurs. Ceci concerne les options générales correspondant à des préférences et donc à faire une fois pour toutes. Les options liées plus intimement aux courbes sont à choisir dans la boite de dialogue coordonnée.

**Onglet Courbes** : il permet le choix des couleurs, motifs de points et types de ligne des courbes. Pour choisir sélectionner le numéro de courbe puis la couleur, la ligne ou le motif dans les boites déroulantes. Remarque : lorsque les incertitudes sont utilisées, elles sont prioritaires sur les motifs de points.

**Onglet Modèle** : il permet de choisir la couleur de tracé des modèles. Il y a une exception : s'il y a un seul modèle qui concerne toutes les données, la courbe modélisée est tracée de la même couleur que les points de données.

#### **8. Sauvegarde des options**

Les options sont sauvegardées pour l'utilisateur courant. Si vous voulez les sauver comme valeur par défaut pour tous les utilisateurs, utilisez le programme configRegressi.

#### **E. Aide**

Avec notamment l'à propos donnant le numéro de version et des liens vers la liste de diffusion de Regressi et le site de l'auteur (pour mise à jour).

# **III. Modes de fonctionnement**

### **A. Entrée des données au clavier**

Fichier / Nouveau / Clavier ouvre une boite de dialogue permettant de définir les grandeurs (nom, unité) et dans le cas des variables les limites du graphe par défaut.

La première variable est censée être l'abscisse et les autres les ordonnées. Ces limites par défaut sont actives si elles sont

définies ! Si les données entrées dépassent les limites prédéfinies, il suffit de cliquer sur  $\boxtimes$  pour que l'échelle redevienne correcte. Si vous voulez rétablir des limites de graphe par défaut, sélectionner échelle manuelle  $\Box$ . La première variable est

aussi celle selon laquelle se fait le tri (ce tri est automatique par défaut mais on peut le désactiver dans la boite de dialogue "tri"

ou dans le menu options, onglet acquisition). On peut changer cette variable de tri par  $\mathbb{E}$ . La case à cocher en bas « incrémentation automatique » autorise le remplissage automatique de la dernière ligne du tableau lorsqu'elle est créée (on utilise pour cela les données des deux lignes précédentes.

Après validation de cette boite de dialogue, on se retrouve dans le tableau de valeurs pour entrer les données au clavier, le graphe étant mis en mosaïque si les limites sont définies.

Pour modifier une cellule, se placer sur celle-ci grâce aux flèches du clavier puis frapper sur F2 pour passer en mode édition. On peut aussi cliquer une fois pour sélectionner, puis une deuxième fois à l'endroit voulu pour se mettre en mode édition.

#### **B. Mode simulation**

Ce mode permet de transformer Regressi en grapheur. Voir dans IV) dossiers de la fenêtre grandeurs :

B) Dossier expressions 2) Simulation ainsi que

D) Dossier paramètres.

# **C. Traitement de données acquises par un logiciel d'acquisition**

Les données de l'acquisition sont transférées par le presse-papiers via un bouton.

# **IV. Les dossiers de la fenêtre grandeurs**

 $Y_{\uparrow}$  permet, si présent, d'ajouter une grandeur.

permet de supprimer une grandeur expérimentale.

# **A. Gestion des incertitudes et unités**

Elle s'effectue dans les dossiers variables et paramètres (double clic sur la tête de colonne correspondante).

Les incertitudes permettent l'affichage de barre d'erreur (à condition que la case correspondante dans l'onglet graphique de la boite de dialogue obtenue par le menu principal options, soit cochée) et test du  $\chi^2$ . Celui-ci suppose que vous entriez des écarts types et nécessite de cocher la case correspondante dans la boite de dialogue option de modélisation obtenue à l'aide du menu correspondant du menu local de modélisation (accessible par un clic droit sur la zone de modélisation).

Seules sont modifiables les incertitudes des grandeurs expérimentales, les autres sont calculées soit à la manière du calcul d'incertitude soit à la manière statistique (en raisonnant sur les variances). Le choix se fait par le menu options dans l'onglet calcul. Ce choix est rappelé par la notation  $\Delta$  (bouton  $\Delta$ ) pour les incertitudes et  $\sigma$  (bouton  $\Box$ ) pour la méthode statistique. Le test du  $\chi^2$  n'est accessible que si toutes les incertitudes ont été définies et la case correspondante cochée (dans le menu local modélisation accessible par un clic droit).

La gestion des unités ne s'effectue qu'à l'affichage et non sur le calcul. Les calculs sont faits « sans dimension » avec les valeurs que vous entrez. Si vous donnez U=1\_mV et I=1\_A R=1\_k $\Omega$ , P=U\*I sera égal à 1 avec l'unité mW, P=R\*I\*I sera égal à 1 avec l'unité kW mais P=R\*I\*I+U\*I sera égal à 2 avec une erreur d'unité. Si vous entrez une unité pour une grandeur calculée en remplacement de celle déterminée par le logiciel, elle sera prise en compte sans vérification. Si vous voulez que le logiciel tienne compte des unités, y compris au niveau du calcul, il faut aller dans le menu options, onglet calcul (voir II-D).

Les unités sont affichées sur les axes de la manière suivante : F(N) signifiant que l'unité des axes est le Newton. L'ancien mode était F/N signifiait que les nombres sans dimension affichés avait comme valeur la force F divisée par la force de 1 N.

Cette boite de dialogue obtenue par double clic sur l'en tête permet également de dissocier le symbole de calcul de l'affichage (en-tête de tableau et graphique), pour cela cocher la case correspondante et renseigner la zone « signification ».

## **B. Dossier expressions**

#### **1. Cas général**

Dans le mémo, on tape soit des commentaires (faire commencer la ligne par ') soit des définitions de grandeur sous la forme

y=f(x) ce qui va créer la grandeur y et la calculer par f(x). Pour créer véritablement il faut appuyer sur le bouton  $\bigvee$  ou la touche F2 ou valider deux fois (une première interprétée comme passage à la ligne, la deuxième comme une validation). La grandeur créée peut être une variable (cas général) mais aussi un paramètre calculé (fonction de type moyenne...) ou un paramètre global (par ex. g=9.81\_ms-2).

Le logiciel essaie d'interpréter et peut éventuellement ne pas faire ce que vous pensez.

Dans les fonctions, on peut utiliser les paramètres de modélisation en faisant attention au fait que ces paramètres sont fugitifs ce que vous rappellera un message d'information.

Si le calcul d'une fonction conduit à une erreur (division par zéro ...), la valeur correspondante sera vide (un point singulier est permis), s'il y a plus d'une erreur, toutes les valeurs à partir de celle ayant causé la deuxième erreur seront vides.

On peut aussi indiquer l'unité à la suite de l'expression en séparant celle-ci par un blanc souligné \_ (touche 8). V2=a\*x+b\_V crée la grandeur V2 et lui donne le volt comme unité.

La liste à gauche vous donne les grandeurs définies. Un clic sur une grandeur insère celle-ci dans le texte.

#### **2. Simulation**

Si vous avez sélectionné le menu Fichier Nouveau Simulation qui permet de transformer Regressi en grapheur, la variable de contrôle (temps en mécanique, volume pour un dosage...) se trouve dans le panneau au-dessus des expressions et les différentes options (nom, unité, mini, maxi, nombre de points) sont modifiables soit à la souris soit au clavier. En cas de modification la

mise à jour n'a lieu qu'après clic sur le bouton  $\Box$  (de manière à faire plusieurs modifications avant cette mise à jour). On crée ensuite les fonctions normalement. Les équations différentielles sont permises dans ce mode (avec création automatique de la dérivée première pour une équation du second ordre : nom de la variable suivi de '). La dérivation est prise par rapport à la variable de contrôle. La présence de plusieurs équations différentielles est interprétée comme un système d'équations et dans ce cas il peut y avoir d'autres calculs imbriqués dans le système, autrement dit les diverses équations doivent être sur des lignes successives. Voir le détail dans le § syntaxe. On peut aussi utiliser la méthode d'Euler (voir VIII C 11).

Remarque sur le remplissage : le premier point est le mini, le pas est défini par (maxi-mini)/(nombre de points), le dernier point a, par conséquent, la valeur (maxi-pas). Ce n'est pas une erreur : le but n'est pas ici de calculer combien il faut de piquets distants de un mètre pour réaliser une clôture de dix mètres, mais de placer N points échantillonnés tous les pas pour couvrir (maxi-mini), le point situé à maxi est en fait le début de la séquence suivante.

L'option remplissage exponentiel permet de tracer proprement des diagrammes logarithmiques.

#### **C. Dossier variables**

Si on crée un fichier par Fichier Nouveau Clavier, la barre de boutons du dossier valeurs permet la création d'une variable expérimentale.

Les nombres sont affichés avec le format demandé dans les options générales mais on peut entrer soit des calculs (simples ! :  $2*\pi$  par ex) soit des nombres en représentation du type 12.5 $\mu$  pour 12.5E-6.

La suppression de données s'effectue en sélectionnant celles-ci à l'aide de la touche majuscule et des flèches puis en

appuyant sur la touche Suppr. ou le bouton **unil**. On peut aussi utiliser la souris par cliquer déplacer qui sélectionne des lignes entières. Remarque : si une cellule est active, la touche Suppr. supprime le caractère courant. Il est nécessaire de sélectionner une ligne (et non une cellule de la ligne) pour supprimer cette ligne. Remarque : la suppression de données peut aussi s'effectuer dans la fenêtre « graphe ».

permet de trier le tableau selon la variable à indiquer, cette variable sera placé en première colonne. Ceci implique que pour les graphes le mode paramétrique est toujours employé. Attention cette variable de tri (première colonne) est la grandeur explicative des équations différentielles : si la première colonne est x, y' signifie dy/dx. En mode simulation c'est obligatoirement la variable de contrôle qui est la variable de tri. Ce tri est automatique par défaut mais on peut le désactiver dans la boite de dialogue "tri" ou dans le menu options, onglet acquisition.

Un double-clic dans la zone d'en-tête du tableau permet d'ouvrir une boite de dialogue permettant de :

- modifier le nom si la grandeur est une grandeur expérimentale. Attention, il n'y a pas de vérification de cohérence.
- modifier l'unité. On peut imposer l'unité des grandeurs calculées. La remise à vide de l'unité d'une grandeur calculée permet de déterminer celle-ci de manière automatique. Vous pouvez imposer une grandeur non reconnue par le système après confirmation.
- modifier l'incertitude des grandeurs expérimentales (RàZ remet à zéro ou plus exactement à non définie). On peut entrer des expressions donnant l'incertitude :
	- Ex 1 0.02 détermine une incertitude absolue de 0,02.
	- $\Box$  Ex 2 0.01\*x détermine une incertitude relative de 1%.
- Ex  $3.002+0.01*x$  combine les deux.
- $\Box$  Ex 4 if(x<1,0.015,if(x<3,0.045,0.15)) pour un appareil de classe 1,5 avec les calibres 1 3 10.
- Ex 5 expression vide : on peut alors entrer les valeurs dans les colonnes correspondantes activables par le bouton  $\mathbf{\Delta}\vert_\mathrm{ou}$   $\mathbf{\sigma}\vert$

Si l'incertitude est non définie, on peut entrer celle-ci ligne par ligne dans le tableau.

- choisir le format d'affichage de la colonne concernée :
	- **Défaut** : mode choisi dans le menu Options
	- **Scientifique** : 1.234E+4; on donne le nombre de chiffres
	- **Fixe** : 123.46; on donne le nombre de décimales
	- **Ingénieur** (au sens des calculettes, format Regressi) : 12.3k; on donne le nombre de chiffres
	- **Hexadécimal** 1Fh; on donne le nombre de bits
	- **Binaire** 01110; on donne le nombre de bits
	- **Longue durée :** permet d'afficher des durées en seconde sous la forme hh:mm:ss

Les formats ci-dessous sont relatifs à des données de type date et heure, c'est-à-dire sous Windows des valeurs en jour à partir du 01/01/1900.

- **Date et heure** : affiche sous la forme définie dans Windows typiquement jj/mm/aa hh:mm:ss
- **Date : idem mais la date uniquement**
- **Heure :** idem mais l'heure uniquement

# **V. Fenêtre graphe**

Lors de déplacement graphique, les flèches du pavé curseur permettent un positionnement fin pixel par pixel. Le menu local et la barre de boutons permettent :

# **A. Echelle et coordonnées**

- menu Echelle zoom avant (loupe), on indique la nouvelle zone à afficher plein écran par un glisser déplacer.
- menu Echelle zoom arrière qui effectue une multiplication d'échelle d'un facteur 2.
- $\blacksquare$  menu Echelle manuelle : définition et blocage de l'échelle et des graduations (selon l'état de la case à cocher en bas). Le retour à l'échelle automatique se fait en cliquant sur le bouton ci-dessous.
- $\blacksquare$  menu Echelle automatique : retour à l'état original après des modifications. Cette échelle automatique est utilisée après toute modification sur les coordonnées sauf si vous avez bloqué l'échelle grâce au menu précédent.
- $\mathbb{X}$  ouvre une boite de dialogue permettant le choix des coordonnées.

La liste des courbes actuelles s'affichent dans les onglets en haut. La courbe active sur laquelle agira la sélection est l'onglet sélectionné. On peut ajouter une courbe à l'aide du bouton ajouter (avec un maximum de six) et supprimer la courbe courante en cliquant sur supprimer. Remarque : le titre de l'axe est soit le symbole de la grandeur soit sa signification, pour paramétrer ce choix, double cliquer sur l'en-tête de tableau de valeurs. On peut imposer pour la courbe courante :

- la position des axes des ordonnées : droite, gauche ou sans. Les axes droit et gauche permettent d'avoir deux échelles distinctes. S'il y a plusieurs axes « sans » chacun aura sa propre échelle.
- le mode de représentation : linéaire, logarithmique, inverse ou décibel (ce dernier uniquement en ordonnée). Remarque sur ce dernier mode (dB) : cela permet d'avoir une représentation de type Bode sans avoir à calculer 20.log(G) et donc d'avoir des calculs plus simples avec G plutôt que GdB. Par exemple le gain d'un filtre passe s'écrira G=G0/abs(1+j\*f/f0) plutôt que Gdb=20\*log(G0/sqrt(1+sqr(f/f0)) qui me paraît moins lisible.
- d'inclure le zéro séparément pour les trois axes et l'abscisse.
- choisir un mode de représentation particulier en cliquant sur le bouton :

**Ligne** : tracé de ligne entre les points même si le tracé par défaut est point. Puis chois entre segment, modélisation et lissage.

**Ordre de lissage** (de la Bspline) : plus l'ordre est grand plus la courbe est proche des points.

**Point** : tracé de point même si le tracé par défaut est ligne.

 **Taille des points** : 1 représente 1 pixel quel que soit le périphérique (utile en cas d'impression d'une courbe avec un grand nombre de points pour éviter les débordements mémoire de l'imprimante). Au-delà, n représente n pixels pour un écran VGA et la sortie sur imprimante se fera de manière proportionnelle.

Un bouton « Plus d'options… » permet d'avoir accès à :

**Spiromètrie** (onglet biologie) : tracé de la moyenne sous forme d'histogramme. On indique l'intervalle sur lequel se fait la moyenne dans la boite d'édition à côté.

**Cornish-Bowden** (onglet biologie) : voir le paragraphe correspondant à cette méthode.

**Niveau de gris** (onglet optique) : tracé de lignes verticales de niveau de gris 1+log(abs(y/ymax))/2, 1 étant blanc et 0 noir (les valeurs négatives sont ramenées à 0). Le tracé se fait donc de façon logarithmique sur trois décades pour mieux voir les minimums. Si vous avez des problèmes à l'impression cela peut provenir d'un débordement de la mémoire d'imprimante, cochez alors dans options impression la case « problème mémoire » : les niveaux de gris ne seront plus alors imprimés.

**Spectre** (onglet signal) : tracé de bâtons positionnés en x et de hauteur y

**Vecteur vitesse** (onglet mécanique) :cette option est disponible si l'abscisse n'est pas la variable de contrôle (première colonne, a priori le temps). Elle permet de tracer en chaque point (x,y) le vecteur vitesse **v**.

**Vecteur accélération** (onglet mécanique) : même condition que ci-dessus en remplaçant dérivée par dérivée seconde. Elle permet de tracer en chaque point (x,y) le vecteur accélération **a**.

**Fil de fer** (onglet mécanique) : active si abscisse identique est décochée. Les points correspondants des différentes courbes x, y sont reliés. Cela peut être utile si les coordonnées sont en fait les x(t) et y(t) de différents points d'un même système. On visualise alors l'évolution de ce système (mouvement d'un solide tournant en chute libre, mouvement d'un système bielle manivelle). L'animation (IV-G) de ce graphe peut alors être utile.

**Indicateur coloré** (onglet chimie) : permet de tracer les points de la courbe avec comme couleur celle d'un indicateur coloré à choisir dans la liste à côté. On peut modifier cette liste en cliquant sur le bouton "outils" à côté. Il vaut mieux prendre dans ce cas comme motif de tracé un motif plein (disque par exemple). L'indicateur est défini par sa valeur de virage (pKa) et les deux couleurs extrêmes, la transition s'effectuant sur un intervalle de 1,5.

On peut modifier en partie le comportement de ces vecteurs en cliquant sur le bouton "Options des vecteurs".

Ces options peuvent être cachées pour alléger la boite de dialogue : bouton "Pas d'options".

**Zéro Y identiques** permet d'avoir la même origine pour les différents axes verticaux.

**Abscisse identique** impose une abscisse commune (cas général), sinon on peut imposer séparément les abscisses mais l'axe est le même pour tous (cas d'une superposition de deux courbes d'hystérésis ou de deux portraits de phase).

Le mode **analyseur logique** trace les superpositions à la verticale. On peut imposer aux axes d'être à la même échelle en cochant la case « Echelles identiques ».

**Orthonormé** : comme son nom l'indique.

**Polaire** : permet d'indiquer angle et rayon des courbes à tracer.

**Echelle manuelle** : si une échelle manuelle est définie, cela bloque la mise à l'échelle automatique du graphe. Pour réactiver l'échelle automatique, cliquer sur le bouton  $\boxtimes$  à côté de l'indication échelle manuelle.

Les grandeurs sur les axes peuvent être mises en italiques : on choisit le mode par le menu Options, onglet Affichage, case à cocher « Grandeurs en italique ».

**Tracé de grille** : active ou non.

**Axes passant par zéro** : oblige les axes gradués à passer par l'origine. Disponible seulement si il y a un seul axe linéaire.

**Gras** : le texte est en gras et les lignes sont épaissies, utile pour visualisation par une classe et pour impression dans le cas où vous trouvez le tracé trop fin. MAIS Windows est alors incapable de tracer autre chose que des traits continus si la largeur est différente de 1 pixel.

#### **1. Options des vecteurs**

**Taille des vecteurs** : on indique la taille maximale du vecteur en % de la taille du graphe.

**Nombre** maximal de vecteurs tracés : si le nombre de données est plus grand, on trace un vecteur sur N.

On peut imposer les composantes des vecteurs : celles-ci sont définies par défaut à partir des grandeurs calculées du type Diff(x,t). Vous pouvez imposer une composante

soit parce que vous l'avez obtenue autrement que par Diff(x,t)

soit que vous voulez tracer la quantité de mouvement ou la force ou la variation de vitesse…

soit que vous désirez faire autre chose que de la mécanique.

**Prolongement** des vecteurs accélération : on trace le vecteur et le prolongement jusqu'à la limite du graphe.

#### **B. Outils**

La boite liste déroulante en haut à gauche du graphe permet de choisir un outil entre :

- **Curseur données** : trace un ou deux curseurs déplaçables par glisser déplacer, ou les flèches du clavier, et indique selon la configuration donnée par les cases à cocher la valeur de l'abscisse, de l'ordonnée, l'écart entre les deux curseurs ainsi que la pente de la droite joignant les deux curseurs. Pour avoir l'écart et la pente, il est nécessaire d'avoir deux curseurs et il faut donc sélectionner dans les deux boites listes la même variable.
- **Réticule** : indique les coordonnées du pointeur. Un glisser déplacer laisse le premier point fixe et indique les pentes. Un double clic ou la frappe de la barre d'espace laisse une trace du réticule courant et dans ce cas le menu local (clic droit) "Tableau de valeurs" permet l'ouverture d'une boite de dialogue avec un tableau contenant les coordonnées des points : on

peut alors imprimer le graphe et le tableau. On peut faire une remise à zéro par le menu local "RàZ tableau". Ces traces fonctionnent en bascule, i.e. que si vous refaites la même opération au même endroit (à 8 pixels près), cela efface la trace.

- **Curseur tangente** : indique la tangente courante. Si on sélectionne l'option méthode des tangentes, cliquer sur un point avant une équivalence trace la tangente courante, recherche la tangente parallèle et détermine le point d'équivalence. On peut visualiser le tableau des points d'équivalence par un clic droit et sélection de "tableau des tangentes". On peut faire une remise à zéro par un clic droit et sélection de "RàZ tangentes". On suppose par défaut la stœchiométrie des réactions de type 1-1 (cas des dosages acide base), la droite d'équivalence est tracée à mi-chemin des tangentes. Un clic sur une tangente déjà existante l'efface (existante voulant dire à 1% près de la valeur courante). On indique les valeurs de la pente (et des volume et pH en cas de méthode des tangentes) sur le graphe si la position est suffisamment différente d'une tangente déjà marquée (différente voulant dire d'au moins 10 % par rapport à l'échelle). L'option tangente déplaçable signifie que vous pouvez déplacer séparément le point de contact des tangentes supérieures et inférieures : les tangentes sont dans ce cas créées lors de la sélection du curseur tangente.
- Ligne : trace une ligne par glisser déplacer. Par la suite, si on sélectionne les extrémités, on déplace celles-ci sinon on translate le segment. Un double-clic sur le segment permet le choix de la couleur, du type de tracé et d'indiquer une légende (équation, pente…). L'appui de la touche majuscule pendant le tracé permet d'obliger la ligne à être horizontale ou verticale.
- **Texte** : un texte est défini par deux points : le premier (appui sur le bouton) qui sera le point de référence et le deuxième (relâche du bouton) où sera placé le texte (centré). Dans le texte lui-même %X (resp. Y) indique d'écrire la valeur de l'abscisse (resp. ordonnée) du point de référence. On peut relier le texte et le point de référence par une ligne de rappel et mettre un motif au point de référence : flèche (sur la ligne de rappel), croix, lignes verticale ou horizontale. On peut aussi mettre un cadre ou placer le texte verticalement.
- **Gomme/Efface** : pour effacer en cliquant sur l'élément. On peut aussi sélectionner un morceau de graphe ce qui supprimera les points correspondants. Pour supprimer un point voir ci-dessous. La gomme est automatiquement désactivée après une utilisation pour éviter des effacements intempestifs. Pour faire des effacements successifs, appuyez sur la touche Ctrl pendant la manipulation.
- **Curseur standard** : permet de sélectionner un élément pour le modifier. Un double-clic sur un élément permet de modifier un texte ou une ligne. On peut « glisser déplacer » un texte ou une ligne. Un clic permet de se positionner sur le point expérimental le plus proche avec mise à jour du dossier « variables » de la fenêtre grandeurs. Le point sélectionné peut être supprimé en appuyant sur la touche Suppr.
- **Origine abscisse** : permet de redéfinir l'origine des abscisses (par ex. dans le cas d'une synchronisation avec préacquisition) soit en changeant la valeur de l'abscisse soit en définissant une nouvelle grandeur décalée par rapport à l'abscisse.
- **Valeur sur modèle** : si un modèle y(x) est défini, ouvre un tableau dans lequel on tape l'une des grandeurs x ou y, le logiciel complète le tableau avec l'autre grandeur calculée à partir du modèle et trace des lignes de rappel sur le graphe. Pour nettoyer, sélectionner le menu local par un clic droit et sélectionner « RàZ tableau ».

**Remarque** : les dessins (texte et ligne) sont "fugitifs" et disparaissent à la moindre modification du graphique. Ils sont destinés à une utilisation immédiate : impression ou copie vers le presse-papiers à destination d'un traitement de texte pour compte-rendu. Ces dessins sont désormais sauvés dans le fichier \*.RW3 mais restent « fugitifs ».

En mode simulation, vous pouvez modifier à la souris, par cliquer glisser une graduation, l'échelle de l'abscisse. Si l'axe des X est la variable de contrôle, cela mettra à jour le maximum de celle-ci.

**Sauvegarde dans un paramètre :** lors de l'utilisation du réticule, du curseur tangente ou données, la frappe de la touche F10 ouvre une boite de dialogue dans laquelle vous pouvez cocher les valeurs à sauvegarder. Parmi celles-ci se trouve dans tous les cas la position actuelle du réticule. Si vous avez créé un deuxième réticule en laissant le bouton droit de la souris enfoncé, il y également les valeurs des écarts entre les deux réticules et la pente éventuellement.

Vous donnez un nom aux paramètres dans les boites d'édition au milieu de la boite de dialogue.

Après avoir cliqué sur "OK", ces valeurs pourront être retrouvées dans la fenêtre "Grandeurs", onglet "Paramètres". Ces valeurs sont bien sûres utilisables dans tout calcul.

# **C. Divers**

Pullet permet d'identifier les courbes par leur ordonnée.

Le menu local « Copier » permet la sauvegarde du graphe sous trois formats : Bitmap (BMP), Windows metafile (EMF) et traceur (PLT sur fichier uniquement) soit dans le presse-papiers soit dans un fichier. Remarque : la sauvegarde dans un fichier

PLT suppose que vous ayez au préalable installer un traceur dans Windows en configurant la sortie sur fichier. Le bouton effectue le même travail sous forme EMF (métafichier amélioré : c'est du moins ce que dit Microsoft). Un fichier BMP est reconnu par la plupart des logiciels mais pose comme problème d'être difficilement redimensionnable sans déformation. Un fichier EMF est reconnu par les traitements de texte (Word par ex.). Si vous sauvez dans un fichier, pour le récupérer dans Word, il faut sélectionner Insertion Fichier Image et indiquer EMF comme extension. Une fois récupéré, un double clic dessus permet de le modifier dans l'éditeur de dessin de Word. Avec Word 6, cela ne fonctionne pas, il faut passer par le presse

papiers. Par le presse papiers il peut être nécessaire de passer par Edition Collage spécial et indiquer que l'image est au format EMF. Remarque : WordPad récupère mal le format EMF. Le menu options onglet imprimante permet d'imposer des graduations centimétriques qui s'appliquent aussi aux métafichiers. La taille du graphique correspondant à ces graduations centimétriques est de 16 cm x 10 cm. MSWord arrive presque à le reconnaître mais imprime avec une taille inférieur de 2,5 % si l'on passe par le presse-papiers et avec une taille supérieure de 2,5% si l'on passe par un fichier ! Dans Word, on peut essayer « collage spécial » « métafichier Windows ».

La frappe de la touche Suppr (pavé numérique) ou Suppr Arr. supprime le point sélectionné par un clic. Utiliser la gomme pour supprimer un ensemble de points par définition d'un rectangle par glisser déplacer.

Le menu local (clic droit) "deux graphes" ou le bouton  $\Box$  permet d'ouvrir un deuxième graphe indépendant du premier. Lorsque les deux graphes sont ouverts, le graphe actif, sur lequel portera la prochaine action (choix des coordonnées par exemple), est le dernier dans lequel on a cliqué, il est indiqué par soulignement des ordonnées.

Permet d'imprimer le graphe pleine page : s'il y a un graphe il est imprimé en mode paysage sinon les deux graphes sont à la suite sur la même page en mode portrait. Pour imprimer le graphe et la modélisation, utiliser l'impression du bandeau modélisation. Pour imprimer le graphe et les valeurs des tangentes (ou valeurs sur modèle…) utiliser l'impression du tableau des tangentes. Pour un compte-rendu, utiliser Fichier Imprimer.

permet d'animer les courbes (voir § V H)

permet d'écouter la courbe courante : cela n'est possible que s'il y a plus de 1000 de points avec une fréquence d'échantillonnage correcte (de préférence 22050 ou 11025 Hz).

Remarque on peut trouver à<http://www.scientillula.net/> harmonie.exe qui permet de créer un son à partir d'harmoniques et d'écouter celui-ci.

#### **D. Modélisation**

Il faut entendre ici modélisation au sens de « ajustement d'une courbe à des données expérimentales ».

#### **1. Généralités**

ouvre (ou ferme) le volet modélisation (menu local modéliser)

pour un premier contact, cliquer sur ce bouton qui remplira le mémo à votre place.

On entre les modélisations sous la forme  $y(x)=f(x)$  par exemple  $y(x)=a*x+b$ . Le texte sera pris en compte à la suite d'un clic

sur le bouton  $\Box$  ou la frappe de F2 ou deux frappes de la touche entrée (une première interprétée comme passage à la ligne, le deuxième comme une validation). Les fonctions entrées sous la forme  $y(x):=f(x)$  trace la fonction sans faire d'ajustement. Exemple :

- $y=A*(1-exp(-t/tau))$
- $y:=A$

y:=A\*t/tau

détermine A et tau à l'aide de la première fonction et trace l'asymptote et la dérivée à l'aide des deux autres. Remarque : l'asymptote se trouve au-dessus des données qui fixent l'échelle automatique, elle peut donc être "hors écran". Il suffit de faire un zoom arrière pour la voir, puis un zoom avant pour avoir un graphe à votre convenance.

On peut ajouter des contraintes sur les paramètres en entrant de lignes d'expression modifiant les paramètres déterminées par la modélisation. Exemple si a est l'amplitude et  $\phi$  la phase d'une fonction sinusoïdale, on peut écrire :

 $\phi = if(a<0,\phi+\pi,\phi)$ 

```
a = abs(a)
```
de manière à bien avoir une amplitude positive compensée par un déphasage de  $\pi$ . Remarque : ce cas particulier est déjà effectué de manière interne pour les modélisations prédéfinies.

On peut entrer les valeurs des paramètres dans la boite d'édition en dessous. On visualise le résultat  $SI$  le graphe comporte les variables y et x et si la case « tracé automatique » est cochée. Les boutons avec flèches de magnétoscope permettent de modifier à la souris les paramètres : un clic sur les flèches fait varier le paramètre de  $\pm 2$  %, un clic sur les flèches doublées le fait doubler ou diminuer de moitié. Le bouton ± permet de changer de signe. On peut éditer les valeurs au clavier.

On peut définir plusieurs fonctions, chacune ayant son propre intervalle de définition. Il suffit pour cela d'entrer autant de fonctions que nécessaires (en les séparant par la touche Entrée). Lors de modélisation par deux modèles sur deux variables distinctes, il y pondération de ces deux modèles pour le calcul des paramètres (par ex. cas d'un filtre avec gain et phase). Les intervalles de modélisation sont réglables en déplaçant les bornes tracées sous forme de croix (inclinée pour le début et droite pour la fin) ou de barres verticales.

Le bouton « Ajuster » ajuste les paramètres. Le résultat s'affiche dans le mémo du dessous.

**EAT** choix des intervalles de modélisation (on peut également glisser déplacer les bornes) : cela ouvre un menu dont les

premières lignes permettent de tracer, par glisser déplacer, un rectangle contenant les points à modéliser et ensuite, si le modèle n'est pas encore défini, de le définir. Attention cela peut être ambiguë si les coordonnées du graphe ne correspondent pas au modèle. L'item suivant est une remise à zéro (modélisation sur l'ensemble des données).

La case « Tracé auto. » permet, lorsqu'elle n'est pas cochée, d'empêcher le calcul et le tracé automatique à chaque modification de la valeur d'un paramètre. Ceci peut être utile lors du réglage initial des paramètres pour empêcher des calculs inutiles ou éviter des erreurs de calcul. Dans ce cas, il faudra cocher cette case pour effectuer le calcul et tracer le modèle.

Si le modèle est une équation différentielle d'ordre 2 un bouton « y' » permet d'affecter à la valeur initiale de la dérivée sa valeur expérimentale.

**Partier de la modélisation à la suite.**<br> **permet d'imprimer le graphe et la modélisation à la suite.** 

Deux modes de recherche sont disponibles Gauss-Newton et Levenberg-Marquardt.

#### **2. Résultats de la modélisation**

Les valeurs des paramètres sont données sous la forme p±q. L'intervalle [p-q,p+q] correspond à un intervalle de confiance de Student à 95 %. Lorsque l'intervalle de confiance est plus grand ou de l'ordre de grandeur de la valeur du paramètre, le logiciel signale que ce paramètre n'est pas significatif en remplaçant la précision par un ?.

L'incertitude sur la grandeur est obtenue en faisant la moyenne quadratique des écarts fonction théorique / expérimentale ramenée à un intervalle de confiance de Student à 95 %. L'incertitude relative est cette même moyenne divisée par la moyenne quadratique de la fonction expérimentale. Lorsque le logiciel trouve une précision relative trop importante, pour signaler que la fonction proposée est mal adaptée, le logiciel remplace la précision par un ?.

Si vous avez défini des incertitudes et coché l'élément de menu correspondant dans le menu local de modélisation, l'ajustement se fait selon la méthode de l'ellipse et on donne la valeur de  $\chi^2/(N-p)$  avec N nombre de points et p nombre de paramètres, cette valeur devrait être proche de 1 : une valeur plus grande signifie que la modélisation est incorrecte, plus petite que cela marche trop bien (vos incertitudes sont surévaluées). La valeur de 1 suppose que vous entriez comme incertitude l'écart type.

Les méthodes proviennent de Trigeassou, Recherche de modèles expérimentaux, Tec&Doc.

Autre bibliographie :

BUP 691 « le calcul des incertitudes «

BUP 752 « La régression linéaire et ses conditions d'applications »

BUP 725 « A propos de la méthode des moindres carrés »

BUP 702 « L'anamorphose »

Pour le  $\chi^2$ , les points de y(t) sont pondérés par 1/racine( $\Delta y^2 + (dy/dt)^2 \Delta t^2$ ) si  $\Delta y$  et  $\Delta t$  sont les incertitudes données dans l'onglet correspondant. Rappel : le test du  $\chi^2$  n'est accessible que si toutes les incertitudes ont été définies et si vous avez coché

la case correspondante dans la boite d'option obtenue par **ou** à l'aide du menu local de la modélisation (accessible par un clic droit dans la zone de modélisation).

Si vous définissez plusieurs modèles sur des intervalles distincts, le logiciel renvoie l'intersection des modélisations. Celle-ci est calculée par dichotomie dans la zone se trouvant entre les deux intervalles, zone dans laquelle on peut penser que chacun des deux modèles s'applique par extrapolation. Une intersection dans un des intervalles de définition serait par nature douteuse puisque l'une des modélisations est correcte et pas l'autre.

Le résultat de la modélisation est appliqué aux variables dépendant de la variable modélisée. Par exemple, si vous avez modélisé I et que U=R\*I, le tracé de U sous forme de points représentera les données et le tracé sous forme de ligne le résultat de la modélisation.

Si vous avez coché l'option "coeff. de corrélation" dans les options de modélisation et que le modèle est linéaire y=ax+b, le

logiciel affichera le coefficient de corrélation r entre x et y, la valeur de  $F = \frac{r^2(n-2)}{n}$ 2 2 1 *r n F r* - $=$  $\frac{1}{e-r^2}$  et sa P-valeur (une P-valeur de xx%)

signifie que la corrélation est significative au seuil de xx %), les P-valeurs de a et b (une P-valeur de xx% signifie que le paramètre est non nul au seuil de xx %). Sur le graphe, l'intervalle de confiance sur la droite de régression sera tracé en pointillé.

amètre est non nul au seuil de xx %). Sur le graphe, l'intervalle de contiance sur la droite de régression sera<br>On peut aussi interpréter F ainsi : en notant y=observation ; y = modélisation *SS*=Sum of squares

$$
SSR = \sum_{i} (y_i - \overline{y})^2
$$
 Somme des carrés de la régression  
\n
$$
MSR = \frac{SSR}{p-1}
$$
 variance expliquée, due à la dépendance de y par rapport à x  
\n
$$
SSE = \sum_{i} (y_i - y_i)^2
$$
 Somme des carrés des erreurs

$$
MSE = \frac{SSE}{n - p}
$$
 variance des résidus  
\n
$$
SSY = \sum_{i} (y_i - \overline{y})^2
$$
 sum of squares ;  $SSY = SSR + SSE$   
\n
$$
F = \frac{MSR}{MSE} = \frac{SSR}{p - 1} \frac{n - p}{SSE}
$$
 soit  $F = \frac{\text{variance expliquée}}{\text{variance des résidus}}$ 

#### **3. Modélisation graphique**

permet le choix de modélisations prédéfinies. Elle permet de tester rapidement un modèle en modifiant à la souris les paramètres à l'aide de points de contrôle représentés par des carrés rouges. Lorsque ces points de contrôle ont une signification différente de la simple appartenance à la courbe, cette signification est donnée dans la ligne d'aide se trouvant dans la barre de

titre de la fenêtre. On peut terminer l'ajustement en cliquant sur le bouton ajuster

# **4. Désactivation de la modélisation**

Fermer le panneau de modélisation par  $\mathbf{v}$  ou sélectionner dans le menu local "fin modélisation".

Remarque : la modélisation reste active sur le graphe lorsque le panneau est fermé. On peut la désactiver en choisissant dans la boite de dialogue coordonnées l'option type de lignes : segments.

# **5. Options de modélisation**

 $\geq$ ouvre une boite de dialogue permettant de choisir les options suivantes:

- **Tracé de barres d'erreur** : accessible uniquement si les incertitudes des grandeurs expérimentales sont définies.
- **Inter/Extrapolation** modélisation :
- si la case est cochée trace le modèle en dehors des bornes de définition de celui-ci et entre les points expérimentaux. On peut extrapoler quand la variable explicative est la 1ère colonne même si ce n'est pas l'abscisse : on définit les bornes d'extrapolation dans la dernière ligne, marquée (Mod) de la boite de dialogue « échelle manuelle ».
- sinon la fonction n'est calculée que pour les points expérimentaux et ces points sont joints par des segments de droite.
- **Echelle selon modélisation** : si la case est cochée détermine l'échelle du graphe selon le modèle courant.
- **Bande de confiance** :

#### **6. Résidus**

Un élément du menu local (clic droit) permet de visualiser les résidus (écart entre valeurs modélisées et valeurs expérimentales). Ceci permet de vérifier de manière visuelle que les écarts sont bien aléatoires. Le tracé des résidus se fait en fonction de la grandeur explicative ainsi que des incertitudes si celles-ci sont définies.

Ce graphe permet de voir s'il y a bien répartition aléatoire des écarts et de détecter les points aberrants grâce au tracé de deux lignes correspondant au test de Student à 95% et 99%.

Remarque : on suppose que les écarts suivent une distribution gaussienne.

Dans la ligne d'état sont indiqués la moyenne et l'écart type des résidus.

#### **7. Remarque sur les incertitudes.**

La valeur donnée considère que l'écart théorie expérience provient de l'incertitude des mesures qui est donc ainsi estimée (cf. méthode du  $\chi^2$ ). On peut alors en déduire l'incertitude sur les paramètres.

Le tableau ci-dessous a été réalisé en faisant 16 fois la charge d'un condensateur : tau est la constante de temps,  $\delta$ tau est l'incertitude obtenue par modélisation.

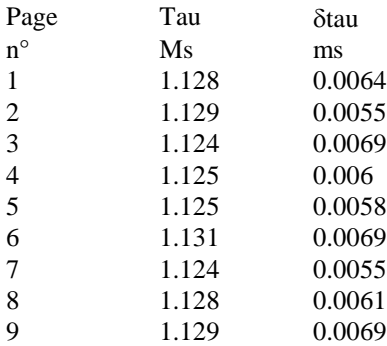

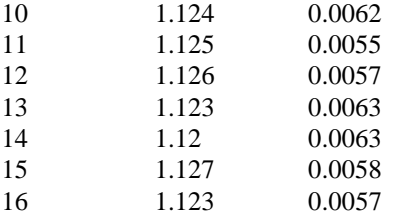

On obtient un tau moyen =  $1,126.10^{-3}$  s; un écart type sur tau :  $2,7.10^{-6}$  s. L'incertitude indiquée par Regressi sur tau vaut en moyenne 6.10<sup>-6</sup> s correspond à un intervalle de Student à 95 % qui dans ce cas vaut 2,12 fois l'écart type, or 2,7\*2,12=5,72. Cela parait relativement cohérent.

Pour des détails voir le fichier modele.doc dans le répertoire de Regressi et aussi [http://www.sciences.univ-nantes.fr/physique/perso/cortial/optim](http://www.sciences.univ-nantes.fr/physique/perso/cortial/optim/index.html)

# **E. Animation**

Accessible par le bouton **144**. Il y a deux modes de fonctionnement :

- animation en fonction de la **variable de contrôle** (première colonne, typiquement le temps). Les boutons de « magnétophone » permettent de faire défiler point par point, en défilement avec une vitesse réglable par la glissière verticale en haut à droite, d'aller directement à la première ou dernière valeur. Une case à cocher permet un défilement en boucle. Une autre permet de laisser une trace des affichages successifs et donc de voir apparaître progressivement la courbe. Le bouton « disquette » permet de sauver les courbes dans des fichiers \*.EMF pour récupération et création de GIF animé (EMF=Enhanced Meta File est reconnu par l'animateur de Paint Shop Pro). Pour visualiser le mouvement d'un solide, activer l'option « fil de fer » dans la boite de dialogue coordonnées onglet mécanique (cette option n'est visible que s'il y a plusieurs points différents x(t) y(t) et donc si la case abscisse unique est décochée). Voir le fichier d'exemple bille.rw3 ou barre.rw3.
- animation en fonction de la valeur des **paramètres** expérimentaux. On change la valeur des paramètres par les curseurs. Dans ce cas, l'idée est de voir l'influence d'un paramètre sur une courbe de manière automatique. On peut faire défiler automatiquement le paramètre courant à l'aide du bouton de « magnétophone ». La vitesse est réglable par la glissière verticale en haut à droite. Un clic sur les curseurs ouvrent une boite de dialogue de paramétrage : choix des paramètres actifs, valeur de début et fin, pas. Une case à cocher permet un défilement en boucle. Une autre permet de laisser une trace des affichages successifs. Le bouton « disquette » permet de sauver les courbes dans des fichiers \*.EMF pour récupération (EMF=Enhanced Meta File est reconnu par l'animateur de Paint Shop Pro). Si l'option "séparer les axes" est cochée (Options onglet Fichiers), le fichier nom00 contiendra les axes et les autres nom01..nomxx contiendront uniquement la courbe. La taille des images est paramétrable dans (Options onglet Fichiers).

Remarque : la première animation peut être saccadée à cause des temps de calcul et du calcul d'échelle automatique. Les valeurs étant enregistrées (selon la taille mémoire disponible !) et les axes stabilisés, les autres seront plus fluides.

La touche F11 permet de passer en mode plein écran (fonctionne en bascule).

# **VI. Fenêtre statistique**

Trace l'histogramme d'une grandeur. Le menu local et les boutons permettent :

- menu options : choix de la grandeur d'étude et des caractéristiques affichées. On peut afficher ou non :
- la distribution (ligne joignant la moyenne des classes)
- les intervalles  $\pm 2$  ou  $\pm 3$  écart types  $\sigma$ , les intervalles de confiance **sur la moyenne** (ICm 95 % et ICm 99 %)
- la gaussienne équivalente
- la position de la moyenne et de la médiane.
- On peut choisir les classes :
	- automatique : dans ce cas l'amplitude d'une classe est la moitié de l'écart type
	- amplitude imposée : on donne l'amplitude d'une classe et la borne inférieure de la première classe
	- nombre imposé : on donne le nombre de classe, l'amplitude est l'étendue divisée par le nombre de classes
	- effectif donné : on indique le nom de la grandeur qui donne l'effectif des classes
- menu caractéristiques : affiche un tableau récapitulatif des différentes caractéristiques de la distribution. En particulier CV est le Coefficient de Variation : écart type divisé par la moyenne arithmétique exprimé en pour cent. C'est donc une dispersion relative. IC est l'abréviation de : Intervalle de Confiance. ICM est l'abréviation de : Intervalle de Confiance sur la Moyenne.
- copie le graphe dans le presse-papiers pour récupération dans un traitement de texte.
- imprime le graphe et les tableaux (s'ils sont visibles).
- permet de supprimer des points (sélection d'un rectangle contenant ceux-ci par glisser déplacer). Cette suppression ne joue que localement et n'a pas d'effet sur les données. Pour maintenir cette indépendance, il n'y a pas de mise à jour systématique de la fenêtre statistique lors d'une modification des données, sauf lors d'un ajout de données. Si vous voulez forcer une mise à jour, sélectionner la boite de dialogue options puis cliquer sur OK.
- **Cible** : elle représente la valeur que devrait avoir la moyenne (cette notion est utilisée par les biologistes). L'inexactitude absolue est l'écart moyenne - cible ; l'inexactitude relative la valeur absolue de cet écart divisée par la valeur de la cible.
- **Nouveauté 12/2002** : les grandeurs étudiées peuvent être des variables ou des paramètres

# **VII. Fenêtre Fourier**

# **A. Généralités**

Le calcul de FFT est **TOUJOURS** effectué sans vérification d'aucune sorte. La variable temporelle est supposée être la

première variable. La variable fréquentielle est appelée f par défaut (elle est modifiable par le bouton  $\Box$  ou le menu options), elle est utilisée pour la graduation des axes et dans la fonction filtre. Le résultat peut être aberrant si vos données ne respectent pas un minimum de précaution. Si l'option interpolation permise n'est pas activée, on complète les mesures effectuées par des zéros de manière à avoir un nombre de points égal à une puissance de 2, sinon on effectue une **INTERPOLATION** pour avoir des points équirépartis en nombre égal à une puissance de 2 (pour que l'interpolation soit correcte on doit être très **LOIN** de la limite de Shannon). On effectue la FFT sur le résultat de l'opération précédente. La fréquence maximale est donnée par la moitié de la fréquence d'échantillonnage (réelle ou simulée si on fait une extrapolation) et le pas par la durée d'acquisition (réelle ou simulée si on a effectué un complément à zéro)

Le menu local et la barre de boutons permettent :

# **B. Paramétrage**

**zoom** : fonctionne uniquement sur l'axe des fréquences.

**fonction du temps** : affiche la fonction du temps correspondante. Fonctionne en bascule. On peut modifier la hauteur par glissement de la ligne séparant les deux graphes. On peut définir la zone sur laquelle s'effectue la FFT en glissant les lignes verticales (a priori une période si le signal est périodique).

**tableau** : affiche le tableau de valeurs correspondant. Fonctionne en bascule. On peut modifier la largeur par glissement de la ligne séparant le tableau des graphes. Les harmoniques d'amplitude inférieure à x% du maximum ne sont pas affichées, x étant réglable dans la boite de dialogue options. Les phases affichées respectent la convention : signal réel=partie réelle de  $a.\exp(j\phi).\exp(j\omega t)$ , autrement dit  $a.\cos(j\omega t+\phi)$ . La phase est donc celle d'un cosinus.

**variables** : choix des variables à représenter.

**période** : recherche automatiquement (donc ne marche pas à tous les coups !) la période. Active automatiquement l'option interpolation permise.

sélectionne tous les points dans l'espace temporel pour calculer la FFT.

**options** permet de choisir grâce aux onglets

onglet représentation :

- **Nombre d'harmoniques** : permet de limiter le nombre d'harmoniques affichées.
- **Décalage** : écart en pixels entre les différents spectres.
- calcul (ces options agissent aussi sur les fonctions utilisant la FFT : filtre, harm, corr, env.)
- **Ordre de lissage** : « regroupe » les raies par paquets de  $(2*n+1)$
- **Interpolation permise** : effectue une interpolation sur les données de manière à avoir un nombre de points égal à 2<sup>n</sup>. (Cela suppose qu'on soit loin de la limite de Schannon, fréquence de Nyquist). Sinon on complète par des zéros.
- **Fenêtre** : rectangulaire ; Hamming pour une meilleure résolution en fréquence ; ou sommet plat (flat top) pour une meilleure résolution en amplitude. Remarque : si vous avez un nombre entier de périodes, la "bonne" fenêtre est rectangulaire, les autres sont là pour résoudre les problèmes de non synchronisation (acquisition d'un nombre non entier de périodes) et dans ce cas il vaut mieux prendre un grand nombre de périodes (tout en respectant la fréquence de Nyquist bien sûr). La fenêtre de Hamming est 0.54-0.46\*cos(t/T). La "fenêtre" à toit plat est en fait un filtrage du spectre par moyenne de 9 pics autour d'un pic i avec les coefficients suivants :

 $i: 1; i \pm 1: 0.934516; i \pm 2: 0.597986; i \pm 3: 0.179644; i \pm 4: 0.015458.$ 

#### onglet superposition

- **Enveloppe** : trace, sous forme de ligne, le spectre a un pas plus fin (calcul sur 1024 points) que l'inverse du temps d'acquisition pour mettre en évidence les problèmes liés à la non synchronisation (leakage). Cette enveloppe ne présente de l'intérêt que pour des points expérimentaux en petit nombre. Voir le fichier d'exemple fft.rw3.
- **Représentation sous forme de sonagramme :** on découpe le signal en tranche de 256 points sur lequel on effectue une FFT qui fournit donc 128 fréquences (axe vertical du graphe). Le résultat est tracé avec comme abscisse le temps, pour chaque tranche, la valeur correspondant à une fréquence donnée est traduite sous forme de niveau de gris.

# **C. Outils**

La boite liste déroulante en haut à gauche du graphe permet de choisir entre différents modes :

- **curseur fréquence** : indique la valeur du point le plus proche du pointeur de la souris. S'il y a plusieurs grandeurs superposées, pour choisir la grandeur active cliquer sur le nom de celle-ci au sommet de l'axe des Y.
- **texte** : ajout de texte sur le graphe.
- **ligne** : ajout de ligne.
- **curseur standard** : permet de sélectionner du texte pour le modifier (glisser pour déplacer, double clic pour modifier le texte et la présentation).

imprime le graphe et les tableaux.

copie le spectre dans le presse-papiers au format EMF pour récupération dans un traitement de texte.

copie le graphe temporel.

#### **D. Exemples**

BUP juin 1996 p 1047 Le listing de la p 1070 est à remplacer par : variable de contrôle t de 0 à 1 (temps réduit) Ue=creneau(1,0.5) ou Ue= $\cos(2\pi\pi) + 0.2\pi\cos(2\pi\pi) + 2\pi$ t) Us=filtre(Ue, $1/(1+j*f/f0)$ ) ou Us=filtre(Ue, $1/(1+j*m*f/f0-f*f/f0/f0)$ ) Activer la fenêtre FFT.

# **VIII. Edition**

l

Pour sortir les résultats vous avez deux possibilités : le bouton **in** imprime les données de la fenêtre concernée, mais ce n'est pas de la PAO. Si vous voulez une présentation améliorée, utiliser votre traitement de texte favori et le presse-papiers. Fichier Imprimer permet de choisir ce qu'il faut imprimer. Les boites d'édition et les tableaux fonctionnent avec le raccourci

Ctrl-C et les graphes de même, vous pouvez aussi utiliser le bouton **de pour copier un graphe.** Les graphes sont sauvés sous forme de métafichier donc a priori reconnu par tout logiciel Windows important des graphiques<sup>1</sup>, ce sont des fichiers vectoriels donc redimensionnables. S'il vous est nécessaire de récupérer un fichier bitmap utiliser le menu local copier qui vous propose les deux modes (bitmap, métafichier) et les deux destinations (fichier, presse-papiers).

Si votre imprimante refuse d'imprimer les graphes, cela peut être du à un dépassement de sa capacité, dans ce cas prendre comme dimension des points 1 (les points expérimentaux seront représentés uniquement sous forme de points). Cela peut aussi aider votre traitement de texte à gérer plus facilement les graphes. Cocher la case "mémoire imprimante faible" dans le menu principal options onglet imprimante.

Si vous trouvez le tracé trop fin, activez l'option « Impression en gras » dans le menu principal options onglet imprimante.

# **IX. Configuration par défaut**

Le mot de passe a été supprimé. Vous avez désormais un programme ConfigRegressi.exe qui permet d'imposer une configuration à tous les utilisateurs d'une même machine.

ConfigRegressi.exe permet d'imposer une configuration par défaut au démarrage de Regressi sur une machine. Cela n'est utile que si chaque utilisateur se connecte sous une session différente. Si vous voulez laisser chaque utilisateur libre de configurer comme il l'entend, cliquer sur le bouton "Libère".

Remarque : le fichier de configuration se trouve dans le répertoire de Regressi. Pour utiliser configRegressi vous devez avoir des droits de lecture et écriture dans ce répertoire. Pour que Regressi puisse utiliser ce fichier, l'utilisateur doit avoir des droits

<sup>&</sup>lt;sup>1</sup> Mais Word 6 (Microsoft !) reconnaît ce format dans le presse-papiers mais pas les fichiers. WMF.

de lecture dans ce répertoire.

Ce mode de fonctionnement impose la configuration de démarrage mais laisse libre l'utilisateur d'effectuer une modification, simplement celle-ci ne sera pas conservée entre deux sessions. D'autre part, quand on charge un fichier de données, on charge les options qui ont été sauvées dans celui-ci et ces options sont prioritaires.

# **X. Annexe**

# **A. Format des données**

Ce format est utilisé par le presse-papiers ou l'importation exportation de fichiers ASCII. Il peut être généré par Excel : Sélectionner « Fichier »; « Enregistrer sous » et choisir dans la boite déroulante de type « Tableur texte avec tabulation ».

TAB (#9) séparateur dans une ligne et CR (#13) entre les lignes

- **Première ligne** : nom de l'exécutable avec chemin (facultative, utilisée par les programmes d'acquisition pour se faire rappeler) sans tabulation.
- **Deuxième ligne** : commentaire général sans tabulation

Sans tabulation signifie que vous ne pouvez le faire à partir d'un tableur qui les ajoute automatiquement, mais uniquement à partir d'un programme générant le format tel qu'indiqué. Le format à partir d'un tableur commence donc ici.

- **Quatrième ligne** : noms des variables séparés par des tabulations. Si le nom d'une variable est sigma\_nom elle est interprétée comme l'incertitude de la variable nom.
- **Cinquième ligne** : unités des variables séparées par des tabulations
- **Sixième ligne** : significations des variables séparées par des tabulations
- Lignes suivantes : valeurs séparées par des tabulations Le nombre maximal de lignes de données est de 16384. On peut éventuellement envoyer aussi des paramètres : Une ligne vide de séparation puis même format que les variables
- $\bullet$  (n+1)<sup>ième</sup> ligne : noms des paramètres séparés par des tabulations
- $\bullet$  (n+2)<sup>ième</sup> ligne : unités des paramètres séparées par des tabulations
- (n+3)ième ligne : significations des paramètres séparées par des tabulations
- $\bullet$  (n+4)<sup>ième</sup> ligne : valeurs des paramètres séparées par des tabulations

Exemple (en bleu les lignes facultatives) :

#### c:\essai\bidule.exe

ligne de commentaire général

```
t y z
s m m
temps altitude distance
0 0 1
0.1 0.1 2
0.2 0.3 5
0.3 0.4 6
```
g m/s2 accélération 9.81

#### **B. Editeur**

Les lettres grecques sont représentées par Ctrl lettre latine associée.

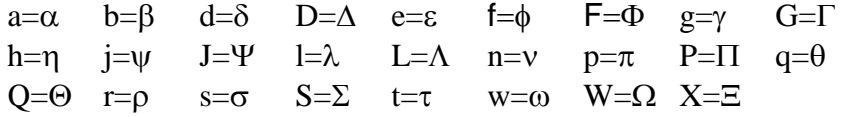

L'éditeur utilisant une fonte spéciale, ceci peut poser problème lors de couper coller avec des lettres grecques. Il suffit de prendre Arial Regressi comme police dans votre traitement de texte. Si vous rencontrez des problèmes, vérifiez l'installation des polices ArialReg et Regressi (elles sont sur la disquette de distribution) dans le gestionnaire de police Windows. La copie par

d'autre moyen que Edition Copier (ou Ctrl-C) fonctionne avec le format RTF et les polices Times et Symbol : la copie des tableaux ou des graphes par les boutons correspondant ou le menu "Copier tout" donc ne devrait pas poser de problèmes.

Zéta a été désactivé de manière à permettre l'utilisation de Ctrl+Z comme raccourci de "défaire" la dernière opération dans le mémo courant. Chi a été désactivé de manière à permettre l'utilisation de Ctrl+C.

Sous Windows XP ce mode de fonctionnement entre en conflit avec la gestion des mémos. Dans ce cas désactiver celui-ci : menu options, onglets préférences, tout en bas "alpha=Ctrl+a". Pour avoir des lettres grecques, on utilise alors le raccourci de Maths Type : Ctrl+G suivi de la lettre latine associée.

## **C. Syntaxe**

Le système reconnaît  $\pi$  (Ctrl+P) et j (j^2=-1)

Le nom des fonctions peut être écrit indifféremment en majuscule ou minuscule.

Le nom des grandeurs peut comporter uniquement des lettres ou des chiffres : pas de "prime" (réservé aux équations différentielles) de parenthèse, crochet et c. Dans le nom des grandeurs, on distingue minuscule de majuscule, cela permet d'étudier T(t), MAIS les boites listes de Windows sont incapables de le faire, donc faire attention dans celles-ci.

Les nombres doivent commencer par un chiffre et utiliser la notation informatique.

Le séparateur décimal est le point car celui-ci est accessible sur le pavé numérique. Je ne suis pas responsable des incohérences de Windows qui redéfinit le séparateur mais pas le pavé numérique.

### **1. Indexation**

On peut indexer les variables et les paramètres à l'aide de crochets :

- pour les variables, à l'intérieur de [ ], i désigne la ligne courante, la première ligne étant numérotée 0. La désignation de la valeur de la grandeur G d'une autre ligne se fait par G[expression fonction de i], i n'étant interprété ainsi qu'à l'intérieur des crochets. Si l'expression renvoie une valeur non entière, on prend l'entier le plus proche. Lorsque la valeur désigne un numéro de ligne inférieur (resp. supérieur) à la première (resp. dernière), on ne prend pas en compte la ligne. Donc G[i-1] désigne la valeur de G à la ligne précédent la ligne courante, on peut donc définir une vitesse par  $v=(x[i+1]-x[i-1])/(t[i+1]-x[i+1])$ t[i-1]) et les premier et dernier points n'auront pas de vitesse définies.
- Pour les affectations de variables, les seules syntaxes permises sont v[i]= et v[0]=, autrement dit pas d'expression possible à l'intérieur des crochets.
- utiliser iLigne pour indiquer le numéro de ligne courante (nom "compliqué" pour éviter des confusions avec des variables usuelles) : t=iLigne\*10 crée une variable t valant 0 10 20 ...

#### **2. Opérateurs**

L'exponentiation s'écrit y^x avec x nombre positif ou y^(expression). Le signe ^ est obtenu par AltGr+9, la touche « accent circonflexe / tréma » ne fonctionne qu'en combinaison avec e, a... pour donner un accent.

Les opérateurs NOT, OR, AND et XOR fonctionnent sur un octet.

#### **3. Fonctions reconnues :**

SIN COS TAN EXP ABS CH SH TH

DegDec(x) convertit des degrés sexagésimaux en degrés décimaux. Cette fonction est désormais obsolète : les calculs se font toujours en décimaux quelque soit le mode d'entrée ou d'affichage des angles.

ASIN(x) arcsinus à valeur dans -  $\pi/2.+ \pi/2$ 

 $ACOS(x)$  arccosinus à valeur dans 0..  $\pi$ 

ATAN(x) arctangente à valeur dans -  $\pi/2$ ..+  $\pi/2$  (remarque : pour avoir une valeur entre - dans - $\pi$ .et + $\pi$ , utiliser  $arg(x+j*y)$ 

 $SINC(x)$  sinus cardinal  $sin(x)/x$ 

J1c(x) Bessel cardinal (sic) = J1(x)/x limité à |x| < 15, au-delà renvoie 0.

BESSEL(n,x) fonction de Bessel d'ordre entier n limité à  $|x| < 30$ , au-delà renvoie 0.

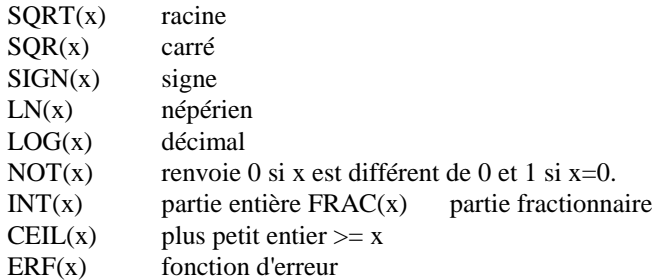

PEIGNE(t,dt) peigne de Dirac de pas dt (disponible en mode simulation, il est nécessaire que dt soit nettement plus important que le pas de tracé)

# **4. Trigonométrie**

Le bouton disponible dans la fenêtre grandeurs indique le mode angulaire sélectionné et permet la modification en cliquant dessus. Les calculs en degrés se font en degrés décimaux indépendamment de l'entrée ou l'affichage des données qui peut se faire en sexagésimal. Le mode par défaut peut être choisi par le menu options (onglet calcul),.le logiciel est initialement en mode degré.

On peut entrer les angles en degré sous les formes suivantes :

- 12.36 interprétée comme 12 degrés 36 centièmes
- 12°24'35" interprétée comme 12 degrés 24 minutes 35 secondes
- 12:24:35 interprétée de la même manière que ci-dessus mais plus facile à taper

#### **5. Gestion de dates**

TODATE(t) convertit t exprimé en seconde en une date d'origine le jour d'aujourd'hui EXTMOIS(date) extrait le mois de la date EXTJOUR(date) extrait le jour de la date EXTANNEE(date) extrait l'année de la date

#### **6. Equations**

 $x=solve(f(x),x1,x2)$  définit x et résout l'équation  $f(x)=0$ . La recherche peut d'une part ne pas aboutir et d'autre part trouver une racine qui n'est pas celle recherchée. Dans ces deux cas il faut initialiser la recherche en tapant dans le tableau du dossier « variables » une valeur approchée. x1 et x2 sont des paramètres facultatifs qui permettent d'une part de limiter les valeurs possibles des résultats à  $x1 \le x \le x2$  et d'autre part initialisent la recherche à  $(x1+x2)/2$ . Exemple, y étant déjà définie, pour résoudre  $2x^2+xy+1=0$ , il faut entrer x=solve $(2*x*x+x*y+1)$ .

 $y'=f(x,y)$  résout l'équation différentielle y'=dy/dx=f(x,y) avec y(initial)=y0. Dans le cas d'une simulation y0 est créé automatiquement, sinon c'est une modélisation et y0 est la valeur initiale expérimentale. Exemple l'équation de charge d'un condensateur s'écrit Uc'=(E-Uc)/RC.

IMPORTANT : pour le**s** équations différentielles, x est obligatoirement la première variable (variable de contrôle en mode simulation) : première colonne du tableau des variables.

y''=f(x,y,y') résout l'équation différentielle y''=d<sup>2</sup>y/dx<sup>2</sup>=f(x,y,y') avec y(initial)=y0 et y'(initial)=y0. Dans le cas d'une simulation y'0 et y0 sont des paramètres expérimentaux à définir dans le dossier paramètres. Dans le cas d'une modélisation y0 est la valeur initiale expérimentale et y'0 un paramètre de modélisation. Exemple pour résoudre l'équation de Van der Pol, il faut entrer quelque chose du type  $y''=y-2*y'*if(abs(y).$ 

Les équations différentielles ne sont disponibles que pour la modélisation ou en mode simulation.

Pour créer un système en mode simulation, il faut prédéfinir les variables par une fonction "vide" y'= ou y"=. Par exemple pour résoudre le système x'=-kx-kk.y  $y'$ =-ky-kk.x avec x(0)=0 et y(0)=1, il faut taper :

- $\bullet$  y'=
- x'=-k\*x-kk\*y
- $y' = -k*y kk*x$

et entrer les valeurs 0 et 1 dans le dossier paramètres.

Voir le fichier d'exemple osccoupl.rw3

La présence de plusieurs équations différentielles est interprétée comme un système d'équations et dans ce cas il peut y avoir d'autres calculs imbriqués dans le système.

Voir le fichier d'exemple magnumJC.rw3 (Simulation de Magnum avec frottement solide par Jacques Charrier).

#### **7. Filtres**

Le temps est supposé être la première colonne.

filtre(x,G(f)) : filtre la variable x dans l'espace des fréquences G(f) étant le gain du filtre.

Ex  $1:$  z=filtre(x,1/(1+j\*f/1000)) qui traverse un passe-bas de fréquence de coupure 1 kHz.

Ex 2 : z=filtre(x,exp(j\*pi/6)) qui déphase toutes les harmoniques de pi/6 (même spectre d'amplitude mais pas même fonction !).

Si vous « oubliez » la variable x, cela définit un filtre qu'il est alors possible de tracer la courbe de réponse en norme dans la fenêtre FFT. Dans la fenêtre temporelle vous aurez la réponse impulsionnelle du filtre.

Voir le fichier d'exemple filtre.rw3

harm(x,debut,fin) : reconstitue un signal obtenu par un filtre idéal coupant les composantes de Fourier en dehors de l'intervalle début à fin. Remarque le fondamental (harmonique 1) est de fréquence l'inverse de la durée du signal analysé, l'interprétation des résultats n'est donc simple que si la FFT est effectuée sur une période. On peut aussi utiliser cette fonction pour faire un filtrage de bruit HF par exemple.

Exemple  $1: \text{harm}(x,1,1)$  donne le fondamental de x si la FFT est effectuée sur une période.

Exemple  $2: \text{harm}(x, 1, 5)$  somme les cinq premières harmoniques de x si la FFT est effectuée sur une période.

Voir le fichier d'exemple harm.rw3

- ATTENTION : pour ces fonctions, on utilise une FFT, si vous voulez avoir des résultats qui aient un sens ne pas oublier les conditions d'utilisation de la FFT. Souvenez-vous en particulier qu'une FFT suppose implicitement que le signal est périodique de période la durée d'acquisition : en cas de résultat bizarre, essayer de vous représenter votre fonction périodisée. On peut définir la période du signal en ouvrant la fenêtre Fourier, modifier les paramètres de FFT par menu local ou bouton options.
- corr(x,y) : fonction de corrélation de x et y. voir le fichier d'exemple RTL.rw3 et phase.rw3. On décale y de  $\tau$  et on calcule le produit scalaire x.y. Le résultat de cette fonction est donc relatif au décalage  $\tau$ . Si le temps va de t1 à t1+durée, le retard  $\tau$ va de 0 à durée. Pour que la courbe soit interprétée correctement, il faut donc utiliser en abscisse ce décalage qui est fourni par la fonction tcorr(t). Remarque : si y est en retard sur x, comme  $\tau$  est positif, corr(x,y) ne fournira pas le renseignement désiré, il faut utiliser corr(y,x). Ceci permet de mesurer des décalages jusqu'à durée. Une autre possibilité serait de faire varier  $\tau$  de –duree/2 à +duree/2 ce qui permettrait d'avoir un résultat dans les deux cas (avance ou retard) mais avec une limitation à duree/2. On pourrait enfin aller de –durée à +durée, mais il y aurait alors une périodisation qu'il faudrait justifier ! Tout ceci indépendamment du paramétrage de la FFT. Tout avis sera bienvenu.
- $\bullet$  env(x) : détermine l'enveloppe d'un signal x. Elle est obtenue en recherchant les maxima et en effectuant une interpolation parabolique entre ceux-ci. Voir le fichier d'exemple osccoup.rw3.
- $\bullet$  env(x,mini) : fait la même chose pour les minima.
- $\bullet$  env(x, équation) : trace une courbe lissée passant par les points obéissant à l'équation. Ces fonctions doivent apparaître seules dans une définition  $y=env(x)$  mais pas  $y=env(x)^*3$ .

# **8. Complexes**

Le système reconnaît j (j^2=-1) et les fonctions suivantes qui n'admettent en argument que les quatre opérations, l'élévation à une puissance entière et la carré SQR. Le résultat final doit être réel !

- **RE** partie réelle
- **IM** partie imaginaire
- ARG argument Arg(x+j\*y) renvoie l'angle entre  $-\pi$  et  $+\pi$
- ABS module, norme
- Vous avez intérêt à utiliser cette notation pour les filtres, par exemple pour les modélisations : cela rend les expressions plus lisibles :  $G0/abs(1+j*f/f0)$  vs.  $20*log(G0/sqrt(1+sqrt(f/f0))$ .

# **9. Fonctions particulières**

- **Magnum**(x) renvoie la position x corrigée. En effet, lors d'acquisition de mouvement oscillatoire par GTI et Portable 2 il existe une erreur systématique d'un trait et une erreur aléatoire d'un période au moment du passage par le maximum ou le minimum.
- **Ech**(x) : échelon =0 si x<0 et 1 si x>0
- **Creneau**(f,r) : créneau de fréquence f et de rapport cyclique r (durée à l'état haut divisée par la période)
- **Triangle**(f,r) : triangle de fréquence f et de rapport cyclique r (durée avec pente positive divisée par la période)
- **Rand**(x) : valeur aléatoire entre 0 et x ; **noise**(x) entre  $-x$  et x.
- **If**(test,expression si test vrai, expression sinon) : fonction conditionnelle. Exemple : dosage d'une base faible par un acide fort pH=IF(v<ve,pKa+log(ve-v)/v),a-log((v-ve)/(v+v0))). On peut utiliser XOR OR AND. Voir fichier d'exemple AcAc.rw3, H3PO4.rw3 et MagnumJC. Les if peuvent être imbriqués (même si la syntaxe en ligne ne rend pas les choses très claires !) : E=if(pH<pH1,E1-0.06\*pH,if(pH<pH2,E2-0.18\*pH,E3-0.12\*pH)) soit en clair :
- $\blacksquare$  if  $pH < pH1$
- $then E := E1-0.06*_{p}H$
- $\blacksquare$  else if  $pH < pH2$
- $then E := E2-0.18*pH$
- else  $E := E3-0.12*_{p}H$
- **Aire**(y,x) : donne la surface à l'intérieur de la courbe y(x) calculé par une méthode des trapèzes : z[i]:=z[i-1]+(y[i]+y[i- $1$ ])/2)\*(x[i]-x[i-1]). Le résultat est un paramètre.rw3.
- **Lisse**(y,n) : effectue un lissage par moyenne glissante sur n points (n entier entre 3 et 16) de la variable y.
- **Init**(x) : valeur initiale de x. Le résultat est un paramètre.
- **Pos**(x,equation,option) : renvoie la valeur de x tel que l'équation soit vérifiée. Le troisième terme, facultatif, peut être up (resp. down) ce qui signifiera que l'équation doit être vérifiée et x croisant (resp. décroissant). Exemple : avec une tension  $V(t)$  pos(t,V=2.5,up) renvoie l'instant de passage par V=2.5 avec V(t) croissant.
- **Peigne**(t,dt)=peigne de Dirac de pas dt

### **10. Intégrales et dérivées**

- $diff(y,x,p,n)$ :  $d(y)/d(x)$ . La méthode de calcul est paramétrable dans le menu options. Les paramètres facultatifs p et n donnent l'ordre du lissage (p) et le nombre de points utilisés pour celui-ci (n).
- **intg**(f,x) : intégrale numérique pour le point courant numéro i. Si Z est le résultat,  $Z(1)=0$  et  $Z(i)=$ somme pour i variant de 2 à i de (f(i-1)+fi)/2)\*(x(i-1)-xi). x étant ordonné dans le sens croissant. Exemple : vous avez enregistré l'intensité d'une force F en fonction de la position x, vous pouvez créer Ep, énergie potentielle, en prenant comme variable x et comme fonction -

F. Dit mathématiquement  $\text{intg}(f, x) [i] = \int_{x_0}^{x_i} f(x)$  $f(x)$   $[i] = \int_{x_0}^{x_i} f(x) \cdot dx$ 

Ces deux fonctions doivent apparaître seules dans une définition  $y=diff(x,t)$  mais pas  $y=diff(x,t)*3$ .

**intgd**( $\alpha$ ,inf,sup,f) :  $\alpha$  est la variable muette d'intégration, inf et sup sont les bornes inférieure et supérieure d'intégration et f la fonction à intégrer  $\text{intgd}(a, \text{inf}, \text{sup}, f)[i] = \int_{\text{inf}}^{\text{sup}} f(\alpha, x_i) \cdot d\alpha$ .

la fonction à intégrer 
$$
intgd(a, inf, sup, f)[i] = \int_{inf}^{sup} f(\alpha, x_i) \cdot d\alpha
$$
.

Cette fonction peut apparaitre à l'intérieur d'une expression.

#### **11. Fonctions statistiques et signal**

 $si$  y=ax+b **pente** $(x,y)$ =a **origine** $(x,y)$ =b

**max**(x) **min**(x). **posmin**(x) **posmax**(x) donne la valeur de la grandeur de contrôle correspondant au mini ou maxi de x.

**moy**(x) : moyenne ; **eff**(x) : valeur efficace; **init**(x) : valeur initiale; **stdev**(x) : écart type ; **somme**(x) : somme. La notation type calculatrice est permise : mean (pour moyenne) et sum (pour somme).

**freq**(x) : fréquence du signal x le temps étant la première colonne

**phase**(x,y) : phase de y para rapport à  $x = \phi(y) - \phi(x)$ 

**Gauss**(x, moyenne, écart type); **Poisson**(n, paramètre)

Technique de calcul de fréquence, phase et valeur efficace : cela fonctionne comme sur les oscilloscope numériques :

Etape 1 : on cherche les maxi et mini, on détermine la référence =  $(\text{maxi}+\text{mini})2$ .

Etape 2 : on cherche un front montant t0 au passage par la référence puis le front montant suivant t1.

Frequ(x) :  $1/(t1-t0)$ ; Phase(x,y) :  $t0y - t0x$  traduit en phase

Si t1 existe (nécessité de deux périodes pour en être sûr), on applique la définition des valeurs efficace entre t0 et t1. Sinon on effectue le calcul sur l'ensemble des points Remarque : avoir un grand nombre de points permet d'avoir des t0 et t1 précis et de pouvoir confondre la moyenne discrète et la moyenne continue.

#### **12. Méthode d'Euler**

On peut programmer la méthode d'Euler en utilisant la syntaxe z[i], i étant le point courant, i=0 étant le premier point, Npoints le nombre de points et donc Npoints-1 le dernier point. z[0] permet d'initialiser z et de prédéfinir z (permet d'éviter une pré définition z=).

La boucle "for i := 1 to Npoints-1 do begin ... end;" qui est sous-entendue s'étend de la première ligne contenant un terme du type z[i] jusqu'à la dernière ligne du même type.

On peut écrire explicitement la boucle mais c'est juste pour faire « joli » : les lignes écrites dans le mémo expressions (i.e. expressions des diverses grandeurs) ne constitue pas un programme. Seuls [0] ou [i] sont possibles du côté gauche (grandeur à affecter). Le symbole  $=$  à la place de  $:=$  est autorisé.

Ceci est à taper directement dans le memo "expressions" (ne pas utiliser le bouton Y+ pour créer v ou y). Exemples :

'Chute ; y étant l'axe vertical orienté vers le haut  $g = -9.81$  m/s2 = >  $g = -9.81$  m/s<sup>2</sup> 't est rempli automatiquement de manière régulière  $\delta t = t[1]-t[0]$  s 'Initialisation  $y[0]=0$  m =>  $y[0]=0$  m  $v[0]=0$  m/s =>  $v[0]=0$  m/s 'sous-entendu ou explicite 'for i := 1 to Npoints-1 do begin  $v[i]=v[i-1]+g^*$ –t\_m/s  $y[i]=y[i-1]+v[i-1]*\delta t_m$ 'end ;sous-entendu yth=y[0]+v[0]\*t+g\*t\*t/2\_m

'Oscillateur  $\square_{00}0=1$  rad/s  $\delta t = t[1] - t[0]$  s 'Initialisation  $y[0]=1$  m =>  $y[0]=1$  m  $v[0]=0$  m/s =>  $v[0]=0$  m/s

'sous-entendu ou explicite 'for i := 1 to Npoints-1 do begin v[i]=v[i-1]-sqr(ω0)\*y[i-1]\*δt y[i]=y[i-1]+v[i-1]\*–t\_m 'end; yth= $cos(\omega 0^*t)$ 'valeur théorique pour comparaison

Remarque 1 : on peut superposer une courbe théorique à la courbe obtenue par la méthode d'Euler : dans le cas ci-dessus yth et y. Cela permet d'étudier les propriétés de la dite méthode.

Remarque 2 : on peut superposer une courbe d'Euler à une courbe expérimentale, il suffit d'effectuer le calcul d'Euler cidessus dans un fichier de données.

Remarque 3 : interprétation personnelle du programme de terminale 2002. On étudie la méthode d'Euler pour démythifier la résolution numérique d'équation différentielle par l'ordinateur. Ensuite pour ce qui est de comparer des données expérimentales à des modèles physiques, on laisse le logiciel faire le travail : on ouvre le volet modélisation, on tape l'expression du modèle (cidesssus y''=-g), on clique sur "ajuster" et on peut alors comparer l'expérience à la théorie.

#### **D. Quelques conseils pour la modélisation**

En cas d'utilisation d'une fonction adimensionnée du type exp(-t/tau) le logiciel détermine en fait 1/tau pour assurer une convergence plus rapide.

La régression non linéaire est très sensible à l'initialisation en particulier si la fonction est rapidement variable (par exemple X^N avec N comme paramètre) ou si la fonction est périodique (vous risquez de tomber sur une harmonique).

Les équations différentielles conduisent à des temps de calcul importants et sont très sensibles à l'initialisation. Une recherche manuelle préalable est donc souvent nécessaire. La variable par rapport à laquelle on dérive est obligatoirement la première variable : première colonne du tableau des variables.

Si vous utilisez des fonctions avec des points singuliers, par exemple les formules approchées pour les dosages pHmètriques, les bornes des intervalles doivent être suffisamment loin de ces points singuliers, car la recherche des paramètres peut alors conduire à des erreurs. Vous pouvez aussi utiliser la fonction IF qui évite ce genre d'erreur.

**Utilisation des bornes** : on peut utiliser celles-ci soit pour modéliser sur deux intervalles disjoints (ex : dosage) ou pour comparer deux modèles en prenant les mêmes bornes pour les deux. Limite de cette méthode : on ne peut comparer que des expressions de même type différentiel : fonction ou équation différentielle d'ordre 1 ou d'ordre 2 (ou exclusif). On définit

d'abord les fonctions puis en cliquant sur  $\mathbb{Z}$  on définit autant de bornes qu'il y a de fonctions définies. Les quatre premières lignes du menu obtenu permettent de définir les bornes en dessinant un rectangle contenant les points à modéliser, le dernier élément « Remise à zéro » redéfinit les bornes comme couvrant l'ensemble des données. Vous pouvez également déplacer à la souris les croix épaisses indiquant ces bornes.

Remarque : on peut aussi définir d'abord les bornes puis le modèle en cliquant sur  $\mathbb{R}$  et en choisissant "Nouveau modèle".

Si vous utilisez des fonctions définies par continuité en un point, la modélisation peut conduire à une erreur. Il faut donc supprimer ces points ou définir des intervalles l'excluant. Ex : sin(x)/x conduira à une erreur en x=0. Dans ce cas précis, la solution est d'utiliser sinc(x) qui est définie en  $x=0$ .

Lorsque votre courbe ressemble à une droite, il ne faut pas espérer trouver plus de deux paramètres. Ceci arrive généralement lors d'une étude sur un intervalle limité.

N'essayez pas de déterminer deux paramètres alors que votre courbe ne dépend que d'un seul : le rapport des deux. Exemple trivial : J.d $\Omega$ /dt=-Cf donc  $\Omega = \Omega$ 0-Cf/J\*t. On ne peut entrer un tel modèle : le logiciel peut déterminer la pente de la droite Cf/J mais pas séparément Cf et J. Autre exemple : résonance en courant d'un circuit RLC : I=U/abs(R+j\*L\*0+1/(j\*C\*0)), on ne peut déterminer U, R, L, C ! De même :  $\phi = arg(R + j^*L^* \omega + 1/(j^*C^* \omega))$ , si on multiplie toutes les grandeurs par k, la phase reste la même, ou dit autrement un filtre d'ordre deux n'a que deux paramètres.

Si vous avez des fonctions sigmoïdes sans modèle physique, vous pouvez essayer :

- y=a/(b+(c-b)\*exp(-x/x1)). (x=0 y=a/c) (asymptote y=a/b) (milieu x=x1\*ln(b)).
- $y=a*(1+b*exp(k*x)/(1+c*exp(k*x))$ .  $(x=0 y=a*(1+b)/(1+c))$  (asymptote  $y=a*b/c$ ).

Remarque : l'utilisation des anamorphoses pour obtenir des droites vient des méthodes manuelles. Seule la droite est en effet identifiable sans problème. L'anamorphose est incompatible avec les hypothèses de la régression linéaire (cf. D.Beaufils BUP 796 p.1361 (07/97) ). Pour visualiser l'écart entre les mesures et les valeurs modélisées sous une forme « linéaire » utiliser le menu « Résidus » dans le menu local de modélisation (clic droit dans le panneau modélisation).

#### **E. Unités**

Dans le mémo expression : x=a+b\_unite ( \_ obtenu par Maj+8)

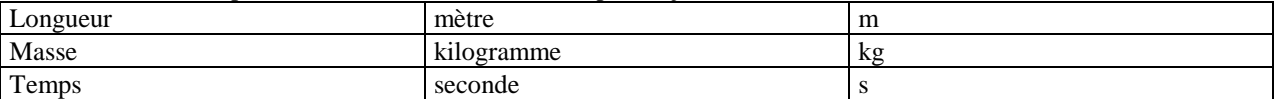

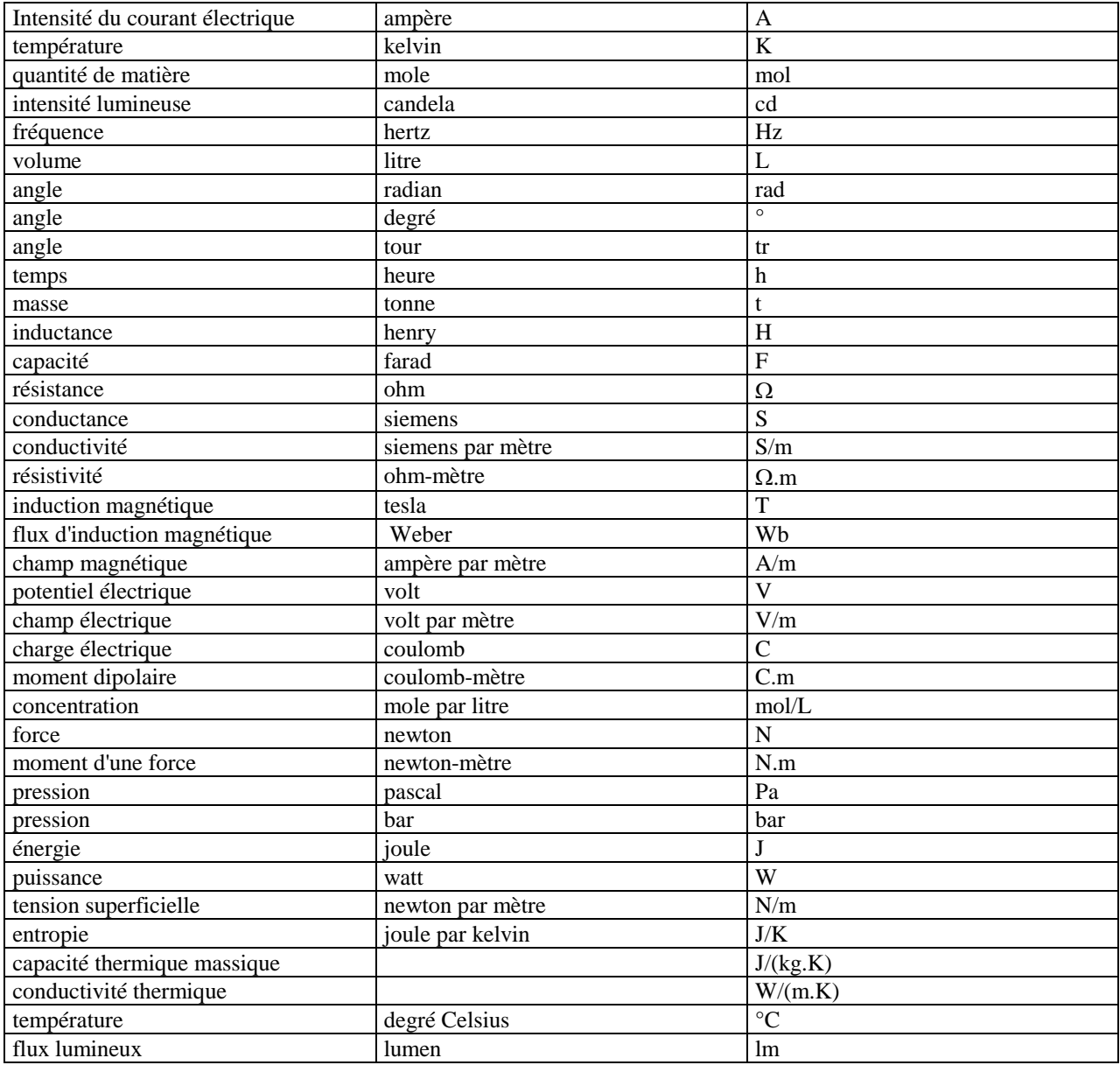

#### **F. Algorithmes de modélisation**

On suppose que l'on modélise  $y=f(x,a)$  sur N points avec p paramètres (a). On pose m=N-p.

#### **1. Moindres carrés**

Lorsqu'on ne définit pas d'incertitude, la méthode utilisée est la méthode des moindres carrés : la grandeur que le logiciel cherche à minimiser est  $\Sigma$ (y<sub>mesure</sub>-y<sub>modele</sub>)<sup>2</sup>. Le résultat La précision relative sur la fonction est définie par racine de  $\{\sum(y_{\text{measure}}-y_{\text{modele}})^2/\sum(y_{\text{measure}})^2\}$ , c'est donc le rapport entre la moyenne quadratique des écarts fonction théorique / expérimentale et la moyenne quadratique de la fonction expérimentale. On rappelle que la méthode des moindres carrés suppose une incertitude constante sur y et nulle sur x. En supposant que l'écart mesure modèle vient de cette incertitude, on voit que le numérateur est un estimateur de l'écart type, et donc que l'écart relatif vaut, sous cette hypothèse,  $\sigma_v/y_m$  si y<sub>m</sub> est la moyenne quadratique de y. On a donc ici un moyen de vérifier la cohérence des résultats. Cette même hypothèse permet de calculer l'incertitude sur les paramètres expérimentaux.

# **2. Méthode du 2**

Lorsque les incertitudes ont été définies sur toutes les grandeurs expérimentales et que vous avez coché méthode du  $\chi^2$  dans le menu local de la modélisation (accessible par un clic droit), la modélisation prend en compte les incertitudes.

La prise en compte des points est pondéré par l'inverse de leurs incertitudes au carré (variance) la grandeur que le logiciel cherche à minimiser est  $\Sigma\{(\mathbf{y}_{\text{message}}-\mathbf{y}_{\text{modele}})/\sigma_y)\}^2$ . Lorsqu'il y a également une incertitude sur x, la pondération se fait non par  $\sigma_y^2$  mais  $\sigma_y^2$  +f'(x). $\sigma_x^2$  (propagation d'erreur) et donc utilisation de la méthode des ellipses. Lors d'une modélisation par équation

différentielle, l'incertitude sur x n'est pas prise en compte. Le résultat final est donné sous forme du critère  $\chi^2/m$  qui devrait être proche de 1 ce qui se comprend aisément : l'écart mesure modélisation doit être du même ordre de grandeur que l'incertitude de mesure. On voit que la valeur du critère  $\chi^2/m$  être très sensible aux valeurs des incertitudes et qu'une erreur d'un facteur 2 sur celle-ci modifie le critère d'un facteur 4. Il est donc important que l'incertitude soit donnée sous forme de son écart type. Si vous avez, par exemple, des erreurs aléatoires réparties de manière uniforme entre  $x-\Delta x$  et  $x+\Delta x$ , vous devez entrer comme incertitude  $\Delta x/\sqrt{3}$  (par définition même de l'écart type), et donc si vous entrez  $\Delta x$  comme incertitude l'optimum de  $\chi^2/m$  sera aux alentours de 1/3.

L'écart relatif a la même signification que pour les moindres carrés.

L'incertitude sur les paramètres est tirée de la valeur du  $\chi^2$ , on montre que pour  $\chi^2 = \chi^2_{min}/(1+(n/N)^2)$  on obtient un intervalle de confiance de  $\pm n\sigma$  sur les paramètres. La recherche de la valeur des paramètres conduisant à cette valeur de  $\chi^2$ s'effectue par le même méthode que les moindres carrés.

On voit donc que la méthode du  $\chi^2$  n'est pas fondamentalement différente, elle apporte essentiellement la pondération des points et la prise en compte de l'incertitude sur x par l'utilisation de la méthode de l'ellipse. Pour des points normalement dispersés, les valeurs des paramètres et l'écart relatif ne devrait donc pas beaucoup évoluer par rapport à la méthode des moindres carrés, et la comparaison incertitude sur y / l'écart mesure modèle revient à comparer  $\chi^2/m$  à 1.

Pour ce qui est de la valeur du critère, on a vu qu'il y avait une valeur critique de 1, cette valeur étant très sensible aux incertitudes. Si on se rappelle que la variance de  $\chi^2(m)$  est 2m, on voit que le critère  $\chi^2/m$  devrait être égal à 1 à quelques  $1/\sqrt{m}$ près. Pour prendre un exemple avec m=9 (mesures manuelles) le critère se situe entre 0,23 et 2,41 à un taux de confiance de 2% (probabilité de 1% d'avoir  $\chi^2/m<0.23$  et de 99% d'avoir  $\chi^2/m<2.41$ ). Pour m=128 (mesures automatiques) on obtient 0,733 et 1,315. Dans ce dernier cas, une "bonne" modélisation ("bonne" voulant dire un  $\chi^2/m$  réel proche de 1 et non pas de 0) et une surestimation de l'incertitude d'un facteur 1,2 conduit à 0,694 donc rejet de l'hypothèse au niveau de test précédent, et de même pour une sous-estimation d'un facteur 1,2 qui conduit à 1,44. Et de même une "mauvaise" modélisation,  $\chi^2/m$  réel proche de 4, avec une sur estimation d'un facteur 2 conduit à 1 et est donc acceptée. Le test d'un modèle par la valeur du  $\chi^2$  suppose donc des hypothèses drastiques sur l'évaluation des incertitudes. Il s'ensuit qu'il est très difficile de donner un taux de confiance sur la modélisation à partir de la valeur du  $\chi^2$ .

#### **3. Comparaison de deux modélisations**

Par la méthode du  $\chi^2$ , on compare les deux critères et on prend celui le plus proche de 1. Mais ceci ne marche que si on a déterminé correctement l'incertitude. L'introduction d'un paramètre supplémentaire "inutile" fera diminuer le numérateur (par légère amélioration de l'écart due au degré de liberté supplémentaire), mais fera diminuer le dénominateur par l'effet de N-p ; pour N petit, le deuxième effet sera plus important et donc le critère augmentera, pour N grand, on n'aura donc pas d'effet sensible.

Par la méthode du modèle, on compare les écarts relatifs. En cas d'écart relatif comparable, il faut regarder aussi la précision des paramètres, l'introduction d'un paramètre supplémentaire "inutile" améliorera en effet légèrement l'écart, mais l'incertitude sur ce paramètre devrait être importante.

#### **G. Technique de calcul de la dérivée**

On effectue un lissage sur N points (3 à 9) par un polynôme d'ordre p (1 à 3 donc linéaire, parabolique ou cubique), puis on détermine la dérivée par calcul de la valeur de la dérivée du polynôme. Si on prend parabolique sur 3 points, on obtient : moyenne pondérée de la dérivée à droite et à gauche donc l'équivalent pour des points régulièrement espacées de a[i]=(v[i+1]  $v[i]/(t[i+1]-t[i])$ 

Il faut prendre d'autant plus de points que les points sont plus serrés, et d'autant plus de points qu'il y a de bruit.

Le choix linéaire convient si la courbe est approchée par une droite, le choix parabolique convient si la courbe est approchée par une parabole, le choix cubique convient si la courbe comporte des inversions de courbure.

Rappel : la méthode de calcul est paramétrable dans le menu options, et on peut utiliser diff(y,x, ordre, nombre de points).

#### **H. Technique de calcul de la FFT**

Les techniques de calcul sont classiques.

La fenêtre de Hamming est 0.54-0.46\*cos(t/T).

La fenêtre à toit plat par moyenne de 9 pics autour d'un pic i avec les coefficients suivants : i : 1 ; i  $\pm 1$  0.934516 ; i  $\pm 2$  $0.597986$ ; i $\pm 3$  0.179644; i $\pm 4$  0.015458.

Si le nombre de points n'est pas une puissance de deux, il y a deux méthodes paramétrables dans Options Fourier :

- Zero padding : on complète avec des zéros jusqu'à avoir une puissance de 2.
- Interpolation linéaire pour avoir 2<sup>n</sup> points répartis régulièrement entre t=0 et t final (suppose bien sûr d'être loin de la limite de Schannon).

#### **I. Conseil d'utilisation pour la FFT**

**Interpolation** : pour que celle-ci soit correcte on doit être très **LOIN** de la limite de Shannon donc en pratique un petit

nombre de période.

**Complément à zéro** : ce complément fait que la durée analysée (disons T<sub>1</sub>) est plus grande que celle affichée (T<sub>0</sub>) et donc que le pas de fréquence (disons  $\delta f$ ) qui vaut  $1/T_1$  peut être tel que la fréquence du signal ne soit pas un multiple de  $\delta f$ . Le spectre peut alors être difficilement interprétable même s'il est exact (demander une enveloppe pour vérifier) ! Ce sera le cas en particulier si  $T_0$  est la période du signal, dans ce cas une interpolation est préférable.

Mes conclusions PERSONNELLES : suite aux différents articles du BUP à ce sujet, je pense qu'il faut distinguer deux utilisations :

- **série de Fourier** : dans ce cas il faut une période, un fenêtrage rectangulaire, un lissage à 0. L'interpolation ne devrait pas poser de problème et conduit à des spectres plus « lisibles » que le complément à zéro.
- **analyse spectrale** (modulation, musique ...) : dans ce cas le signal n'est même pas périodique en pratique (par exemple une porteuse et un signal de pulsation non commensurables), il faut un grand nombre de périodes de la porteuse (tout en respectant Shannon), et un fenêtrage et un lissage peut être utile (remarque : n(spectror)=2\*n(Regressi)+1). On risque d'être près de la limite de Shannon, il faut donc éviter l'interpolation.

BUP novembre 1994 p 1527 Patrick Brunet BUP décembre 1994 p 1837 Patrick Brunet

BUP octobre 1994 p 1403 Claude Cance

BUP octobre 1994 p 1397 J.P. Lecardonnel

BUP mai 1993 p 775 J. Esquieu

#### **J. Remerciements**

Pour cette version Windows, je tiens à remercier le groupe **EVARISTE** particulièrement Guy Lefèvre, Christian Rellier, Guy Durliat et Patrick Millot tant pour la phase de conception que pour la phase de test. Le groupe Evariste a été dissous par le ministère et est désormais une association loi de 1901. La partie Fourier doit beaucoup à Claude Cance. Les encouragements de Jacques Charrier et les discussions au jour le jour avec Michel Malherbe ont permis des améliorations notables.

# **K. Quelques explications**

Pour répondre à quelques critiques, je ferais quelques remarques d'ordre général.

J'ai essayé d'éviter le multifenêtrage qui tend à rendre la manipulation complexe et la lisibilité incertaine. D'où la présence de deux graphes dans une fenêtre plutôt que la possibilité d'ouvrir plusieurs fenêtres graphiques, de même la présence du bandeau latéral de modélisation plutôt qu'une boite d'outils flottante.

Les programmes d'acquisition sont séparés de manière à créer des logiciels spécifiques pour des cas très particuliers plutôt que de compliquer le programme de base. C'est en partie "transparent" : juste une icône à cliquer pour passer de l'un à l'autre.

J'ai utilisé une fonte spéciale ce qui est dommageable, mais cela m'a évité de "réécrire Windows" : en effet Windows ne permet qu'une police à la fois pour tous les éléments de dialogue avec l'utilisateur. Mais les boutons "Copier" et le menu Edition Copier Tout copie avec des fontes Arial et Symbol.

J'ai considéré que Windows était multitâche et que les problèmes d'édition étaient du ressort des traitements de texte : l'impression existe mais pour des documents raffinés, il faut utiliser le couper coller vers les dit traitements de texte, on peut déjà faire des choses avec Wordpad.

J'ai considéré que les ordinateurs étaient rapides et qu'il valait mieux avoir de petits fichiers. On ne sauvegarde donc que les données et les grandeurs calculées sont recalculées au chargement du fichier.

# **L. Fichiers graphiques**

Les fichiers EMF sont des fichiers vectoriels qui sont transformés en bitmap au chargement par Paint Shop Pro. On peut à ce moment changer les dimensions sans dégradation de qualité (au détail près de l'anamorphose à laquelle il faut faire attention dans le cas des cercles ou des tracés en mode orthonormé). Il est en de même avec l'animateur de PSP (voir Fichier Préférence), mais dans ce cas il est pénible de changer la taille des images une par une : la taille par défaut données aux .EMF de l'animation est à indiquer dans les options générales (onglet Fichiers).

# **XI. Solution de quelques problèmes**

# **A. Tracé de droites horizontales sur un graphe**

Pour tracer quelques droites particulières sur les graphes (mi hauteur d'un pic par exemples) on peut :

Créer le paramètre y2=ymax/2 et demander de tracer y2

Si vous avez fait une modélisation, taper après celle-ci y := $\gamma$ max/2

Rappel : on peut toujours tracer manuellement une droite en déroulant la liste en haut du graphe et en choisissant ligne

#### **B. Impression**

En cas d'impossibilité d'imprimer, une origine possible du problème est un débordement de mémoire de l'imprimante. Pour

alléger le graphe, prendre comme dimension des points 1 (bouton de la fenêtre graphe), ce qui tracera des motifs de dimension 1 pixel et donc un seul point.

Si le tracé de votre graphe est trop fin, activez l'option « Gras » dans la boite de dialogue « Options », onglet « Imprimante ».

Si les caractères grecs ne s'impriment pas correctement, vérifier la case à cocher "Imprimer True Type en tant que graphiques" dans le paramétrage de votre imprimante.

## **C. Polices**

Si vous voyez apparaître des caractères cabalistiques à la place des exposants ou des lettres grecques, installer les fontes suivantes Arialreg.ttf et Regressi.fon. Elles doivent se trouver soit dans le répertoire de Regressi soit dans le répertoire Fonts de Windows 95. Si vous découvrez un fichier regfont.fon ou Regressi1.fon supprimez-le.

Sélectionner successivement Démarrer, Paramètres, Panneau de configuration, Polices, Fichier, installer la nouvelle police.

#### **D. Magnum Windows, DIGWIN**

Magnum Windows renvoie les grandeurs dans l'ordre x, v, t ce qui empêche le fonctionnement correct des équations différentielles qui supposent que le temps est en première colonne (il en est de même pour les vecteurs vitesse et accélération).

Il faut demander un tri sur t (bouton  $\mathbb{E}$  | dans la fenêtre grandeurs, onglet variables) ce qui remettra les choses dans l'ordre. Ce problème est réglé à partir de la version du 17/12/98 de Magnum Windows. Il se produit le même problème avec le logiciel de gestion de tablette à digitaliser Digwin.

Pour ce qui est du tracé des vecteurs vitesse et accélération, celles-ci doivent être calculées dans Regressi par l'opération diff().

# **E. Orphy GTS**

En cas d'impossibilité de lancer Regressi à partir de GTS, WinGTS, WinOrphy ou Visuel, lancer le programme RegressiGTS.exe.

### **F. Erreur de Regressi à la fermeture**

Si, lorsque vous travaillez avec un logiciel d'acquisition, vous obtenez une erreur en sortant de Regressi sans avoir fermé le dit logiciel, il faut demander au concepteur du logiciel d'acquisition de fermer la liaison DDE dès qu'il a fini de transférer les données. (ClientDDE.closeLink en Delphi et en tz.LinkMode = 0 en VB)

# **G. Lancement par clic sur fichier RW3**

Sous Windows 95 lorsque vous cliquez sur un fichier .rw3 cela lance Regressi et charge le fichier **SI** Regressi n'est pas déjà lancé. Pour que cela marche même si Regressi est déjà lancé (ce sera en particulier utile pour automatiser les téléchargements de fichiers RW3 sur le réseau), ouvrir le poste de travail ou l'explorateur, sélectionner le menu *Affichage|Options des dossiers* puis l'onglet type de fichiers ; dans la liste sélectionner Regressi (ou Fichier Regressi) puis cliquer sur modifier, puis de nouveau sur modifier, cocher *utiliser le DDE*. Et renseigner :

- *Message DDE* par FILE|LOAD(%1)
- Le caractère | est obtenu par AltGr+6.
- **•** *Application* par **Regressi**
- *Application DDE* non en cours d'exécution : laisser vide

**Rubrique** ServeurDDE

Si vous ne le trouvez pas dans la liste, créez-le en cliquant sur "Nouveau type" et remplir :

- description du type **: Regressi**
- extension associée **: RW3**
- cliquer sur "Nouveau" et remplir
- *action* : open
- *application utilisée* : cliquer sur Parcourir et sélectionner Regressi.exe
- Remarque : ce travail est normalement fait par l'installateur.

#### **H. Fichiers et Excel**

On peut échanger des fichiers avec Excel par l'intermédiaire du format tableur.

Sous Regressi ou Excel sélectionner Fichier|Enregistrer sous et sélectionner comme type « Tableur texte avec tabulations » pour sauvegarder. Pour lire sélectionner Fichier|Ouvrir et sélectionner ce même type (extension\*.txt en général).

#### **I. Répertoire par défaut des données**

Pour changer le répertoire par défaut des données, cliquer avec le bouton droit sur le raccourci, sélectionner le menu Propriétés et dans l'onglet raccourci, modifier le répertoire « démarrer en ».

# **XII. Adresses Internet**

# **A. Des exemples d'utilisation de Regressi Windows**

<http://www.sciences.univ-nantes.fr/physique/enseignement/tp/regw/regw.html> [http://perso.wanadoo.fr/pmarchou/sp/](http://perso.wanadoo.fr/pmarchou/pc/) <http://physique.paris.iufm.fr/exao/indexao.html> <http://www.ac-nancy-metz.fr/enseign/physique/divers/fichesTP-stanislas/fiches-regressi.htm>

# **B. Des modes d'emploi**

Un mode d'emploi plus clair et détaillé que celui-ci : [http://www.fst.univ-mulhouse.fr/~capesic/capes\\_physique/Sommaire\\_Regressi.htm](http://www.fst.univ-mulhouse.fr/~capesic/capes_physique/Sommaire_Regressi.htm) Un mode d'emploi pour l'exploitation des dosages : <http://www.ac-nancy-metz.fr/enseign/physique/logiciels/tourop/tour-op.htm> Un mode d'emploi rapide : [http://www.lefloch.org/download/zip/Regressi\\_doc\\_rapide.zip](http://www.lefloch.org/download/zip/Regressi_doc_rapide.zip) <http://lefloch.org/exao/RegressiDocRapide.pdf>

# **C. Le site Evariste**

<http://212.198.113.17/evariste/index.html>

# **D. Le site personnel de l'auteur**

<http://perso.wanadoo.fr/jean-michel.millet/index.htm>

A partir de la version 2.17, vous pouvez télécharger une mise à jour de l'exécutable à :

[http://perso.wanadoo.fr/jean-michel.millet/regexe.zip](http://perso.wanadoo.fr/jean-michel.millet/index.htm)

Remarques : c'est en fait celle de la liste Regressi ; si vous l'installez sur un ordinateur n'ayant pas une version postérieure à 2.17 installée, elle tournera comme une version de démonstration.

# **E. La liste de diffusion de Regressi**

<http://fr.groups.yahoo.com/group/regressi-demo>

# **F. TEPEOR**

Tepeor disponible chez Micrelec en version HTML permet de découvrir pas à pas les possibilités de Regressi. Pour des exemples voir [: http://www.micrelec.fr/physique/appli/tpordemo/index.htm](http://www.micrelec.fr/physique/appli/tpordemo/index.htm)

# **G. Modélisation**

[http://www.sciences.univ-nantes.fr/physique/perso/cortial/optim](http://www.micrelec.fr/physique/appli/tpordemo/index.htm)

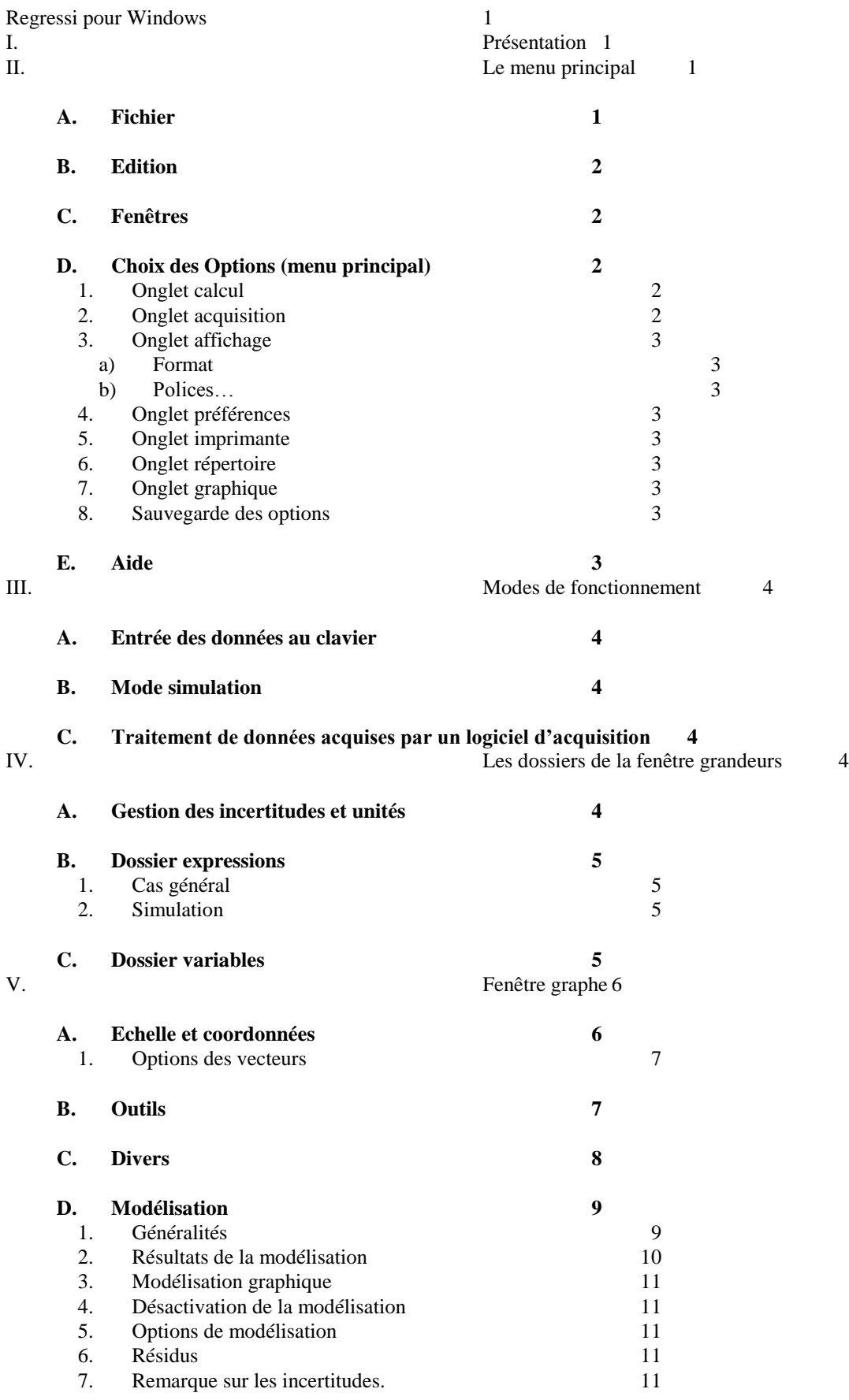

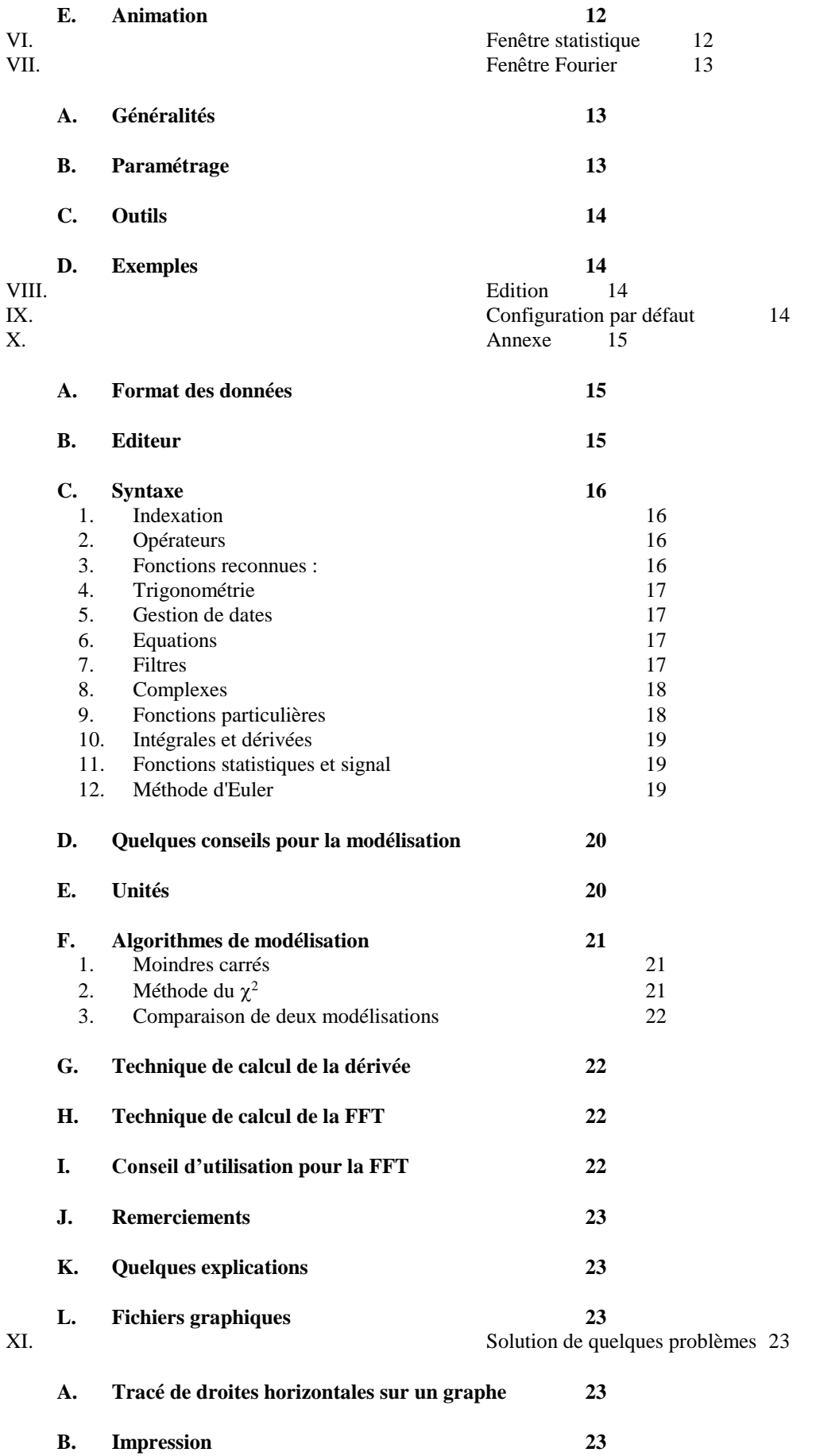

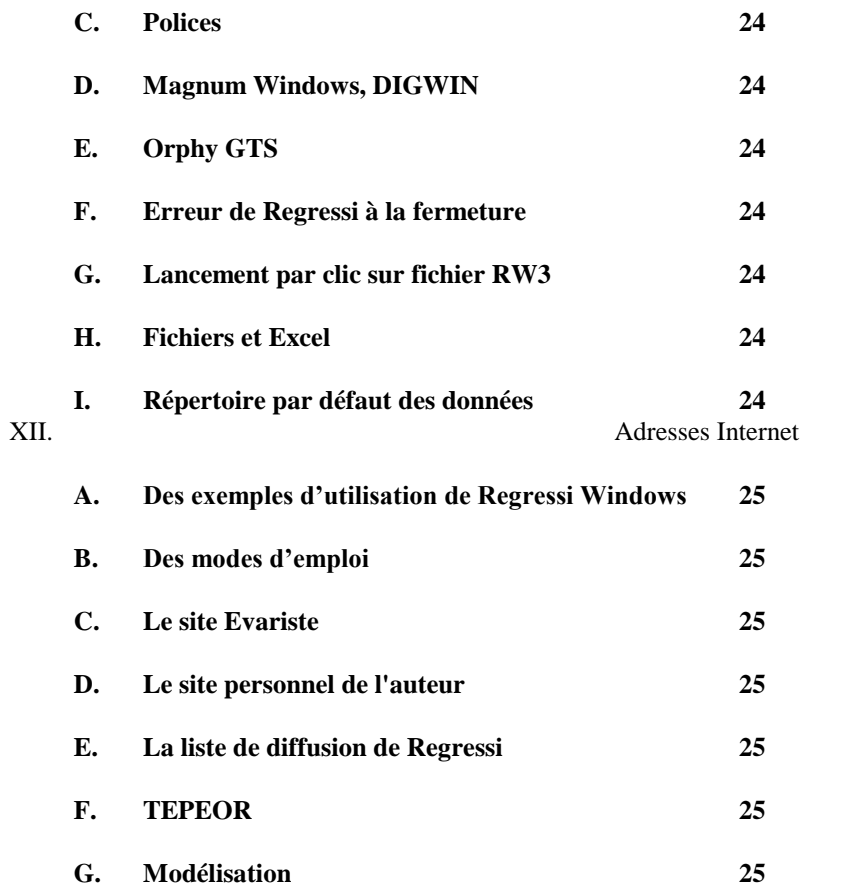

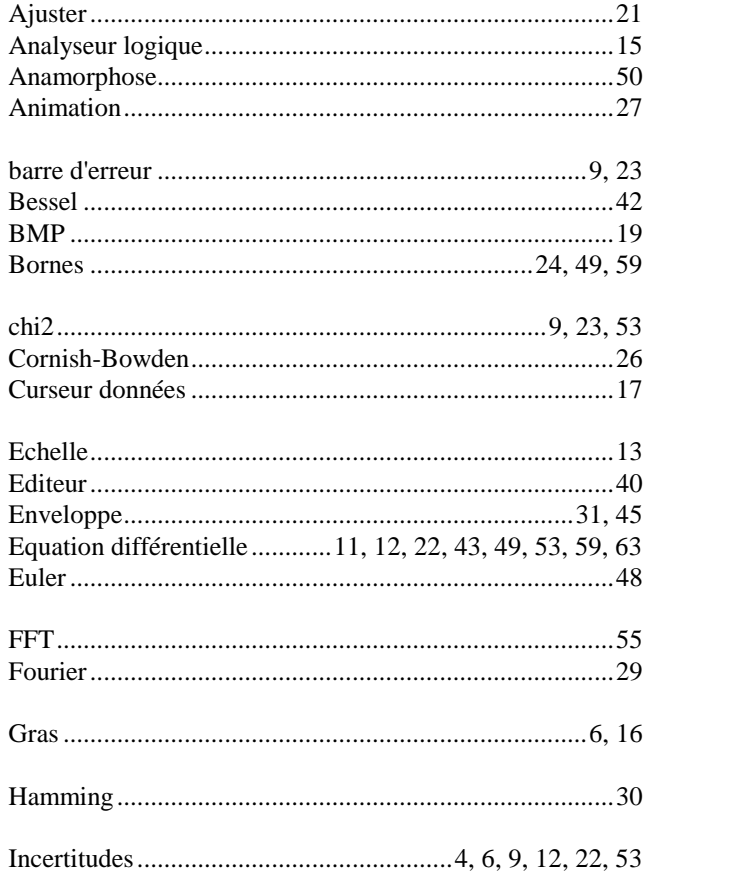

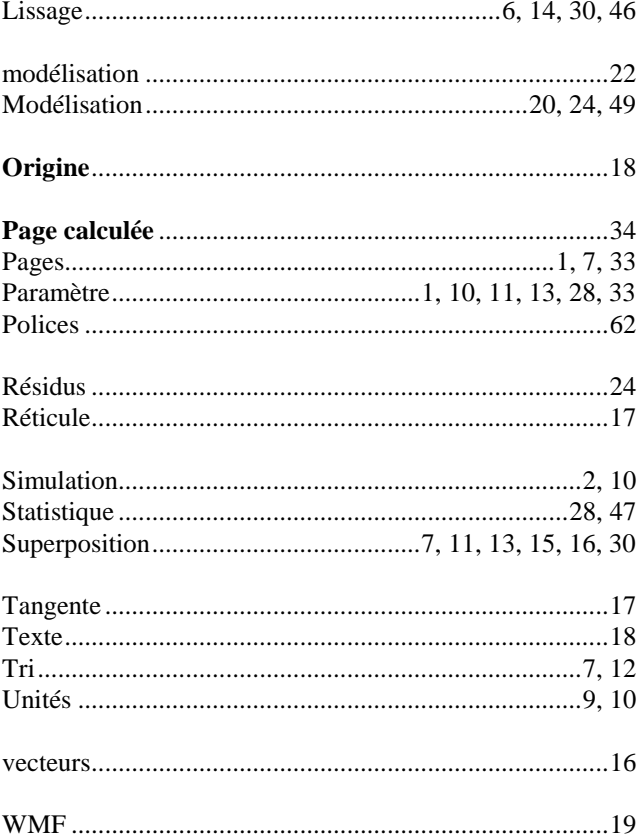

25

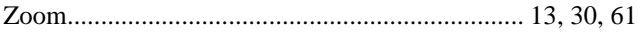